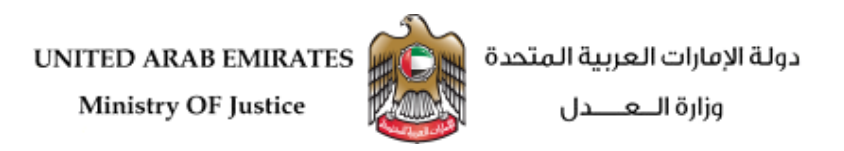

 **دليل املستخدم**

# **نظـــــــــــــــــــــــام التوثيقــــات - الخدمات اإللكترونية**

**اإلصدار 1.0** 

#### **إعداد**

# مؤسسة الرؤية الذكيـة لنظم المعلومات

أبوظبي ، دولة الإمارات العربية المتحدة **ص ب : 109096 هاتف : 170 10 67 )-2 +971( فاكس : 570 16 67 )-2 +971( الدعم الفني : 99 22 800** [helpdesk@smartv.ae](mailto:helpdesk@smartv.ae) [info@smartv.ae](mailto:info@smartv.ae) **: االلكتروني البريد**

**[www.smartv.ae](http://www.smartv.ae/) : االلكتروني املوقع**

# **الفهرس**

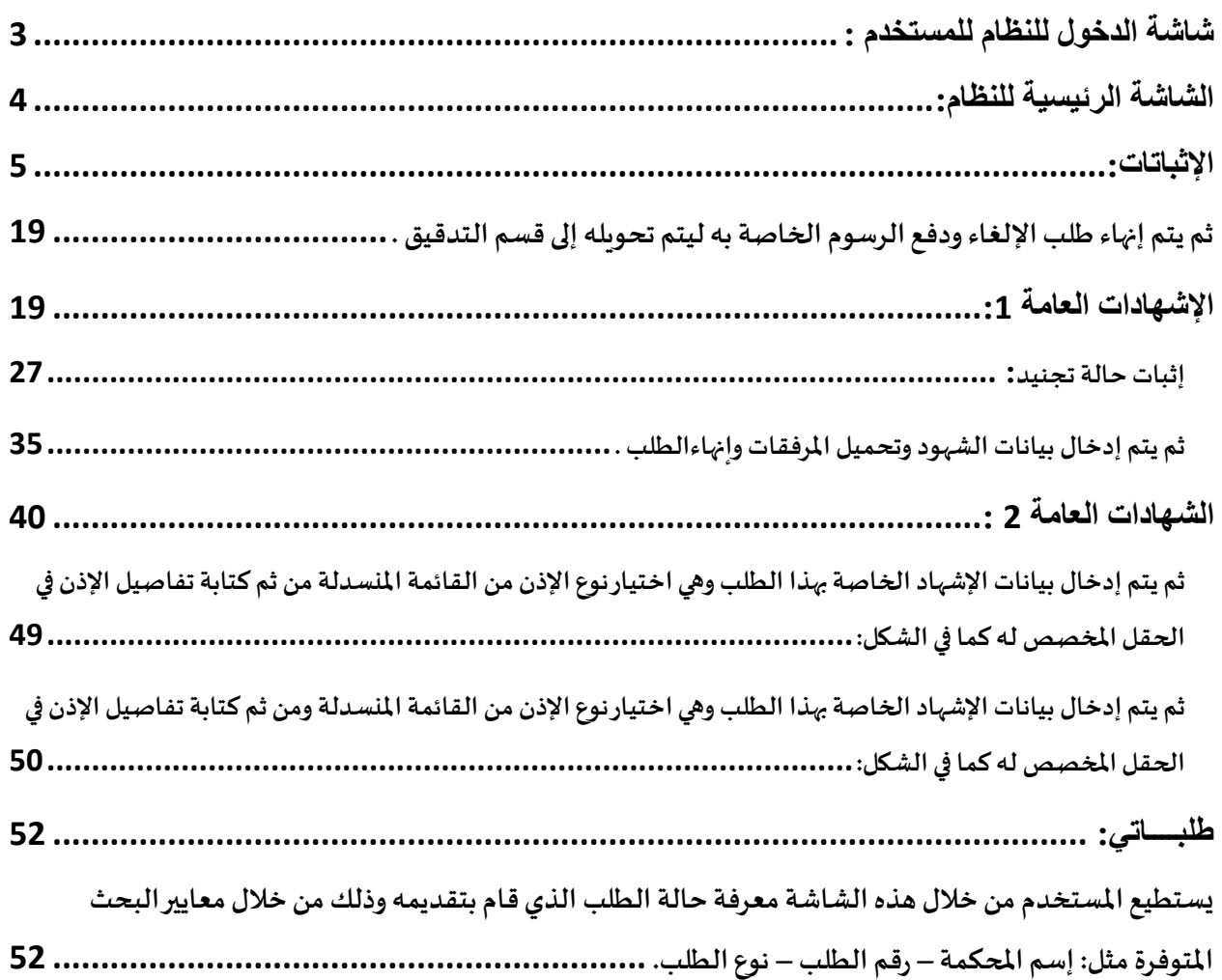

<span id="page-2-0"></span>**شاشة الدخول للنظام للمستخدم :**

من خلال هذه الشاشة يستطيع المستخدم الدخول الى النظام وذلك عن طريق إدخال البريد الالكتروني وكلمةا لمرور الخاصة به.

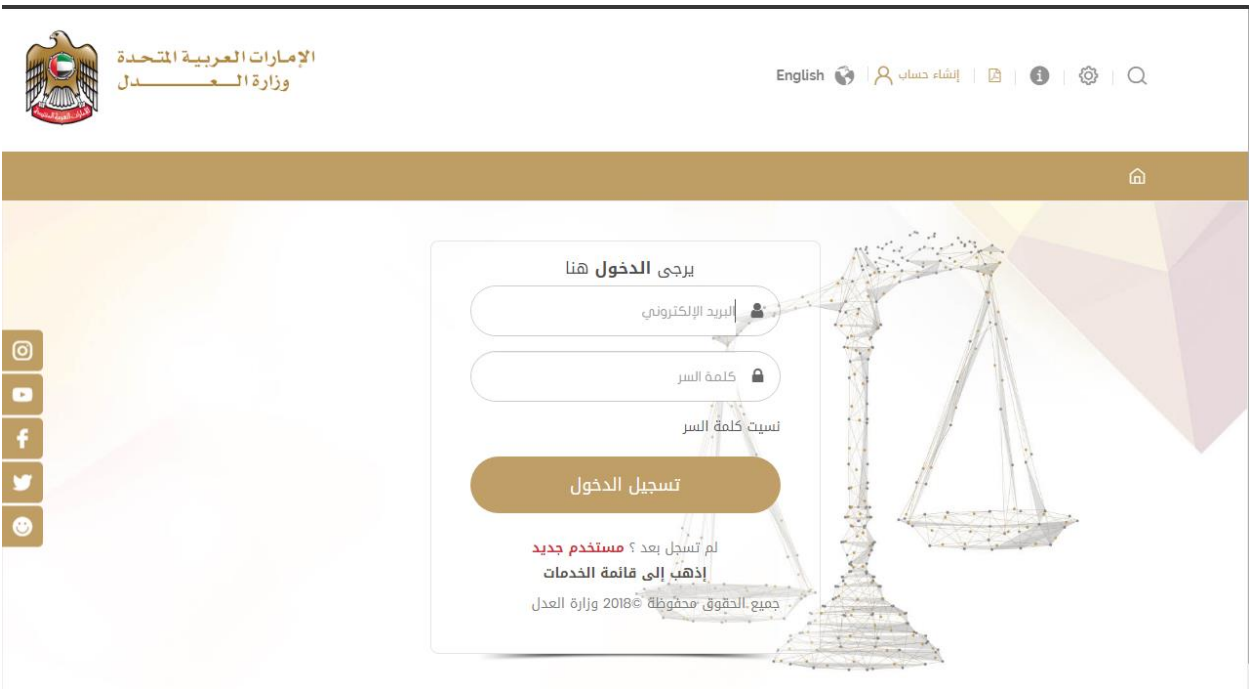

وإذا كان المستخدم يستخدم النظام لأول مرة يمكنه انشاء حساب بإدخال المعلومات المطلوبة من <u>مستخدم جديد</u>.

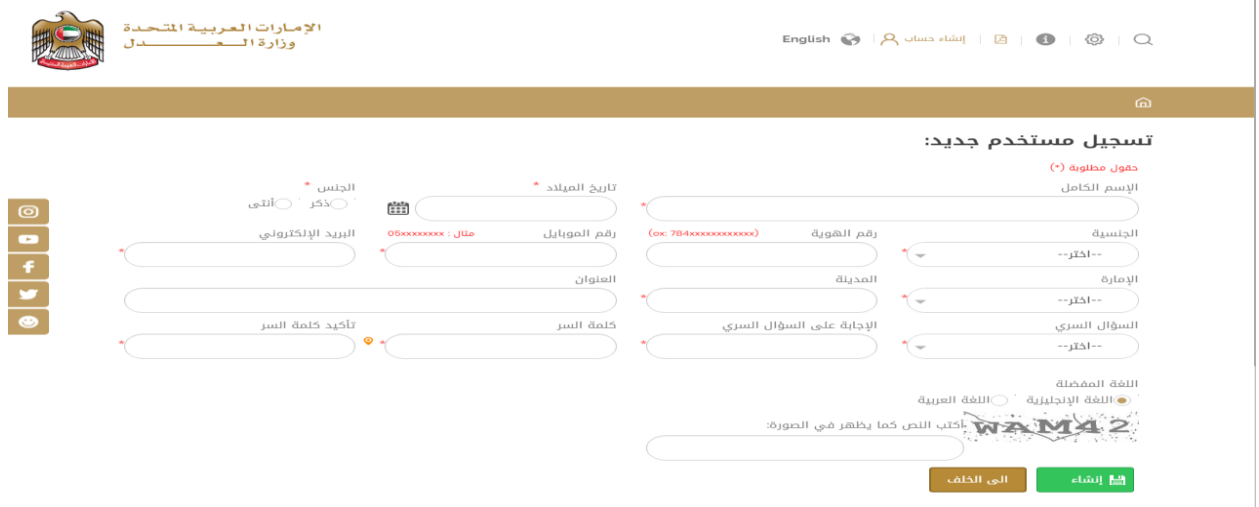

#### <span id="page-3-0"></span>**الشاشة الرئيسية للنظام:**

تتألف الشاشة الرئيسية للنظام من األجزاء التالية كما هو موضح في الشكل التالي:

- o شريط القوائم الرئيسية التي يتألف منها النظام والتي سيتم شرحها مفصال .
	- o جزء خاص بالطلبات التي تم تقديمها وحالة كل طلب .
		- o جزء خاص إلضافةالروابط السريعة.
		- o كما يوجد فيأعلىالشاشةمجموعةمن الخيارات:
			- ✓ تسجيل الخروج .
			- ✓ التحكم باإلعدادات .
	- ▼ أيقونة خاصة لتحميل وشرح الأوراق والمستندات المطلوبة لعقد الزواج .
		- ✓ دليل املستخدم .
			- ✓ تغيير اللغة .
		- ✔ الملف الشخصي للمستخدم .
		- ✓ العودة للصفحة الرئيسية .

English  $\bigodot$   $|A$   $\rho$   $\rho$   $|B|$   $\bigodot$   $|C$ 

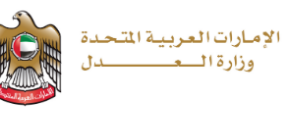

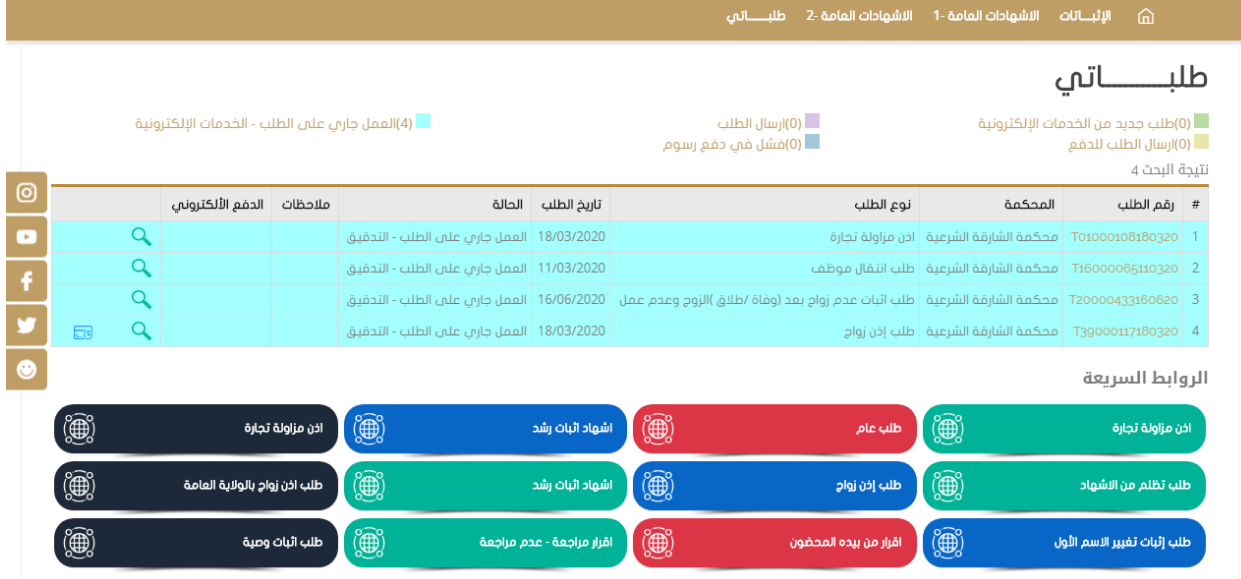

# <span id="page-4-0"></span>**اإلثباتات:**

تتألف هذه القائمة من مجموعة من الخيارات :

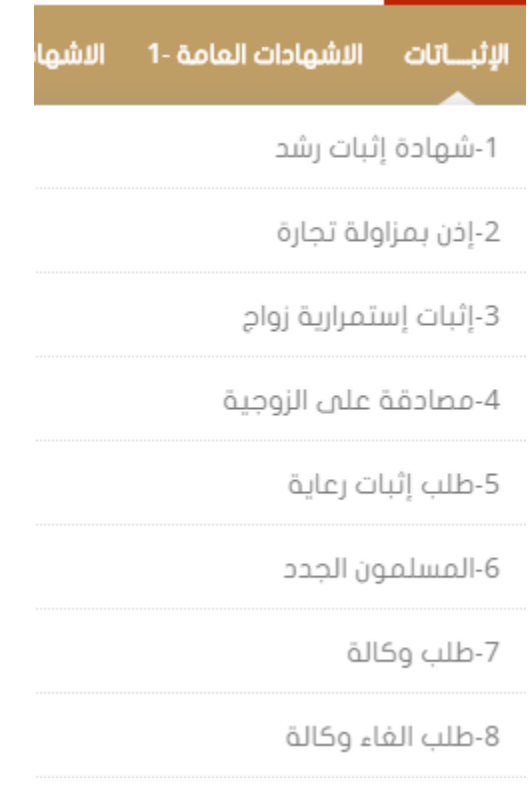

**شهادة إثباترشد :** • **يقوم مقدم الطلب بإدخال البيانات املطلوبة وهي : اختيار الجهة من القائمة املنسدلة في حال مخاطبة جهة معينة .** ✓ **اإلسم باللغتين العربية واإلنكليزية .** ✓ **نوع ورقم اإلثبات ) مع مالحظة وجود شاشة خاصة إلضافة استنثناء في حال لم يكن نوع اإلثبات** ✓ **"بطاقة الهوية " (. تاريخ امليالد** ✓ **اإلمارة** ✓ **الجنس** ✓ البريد الإلكتروني ∕<br>ا **الجنسية – املستوى التعليمي – رقم الهاتف – الخ** ✓

### شهادة إثبات رشد

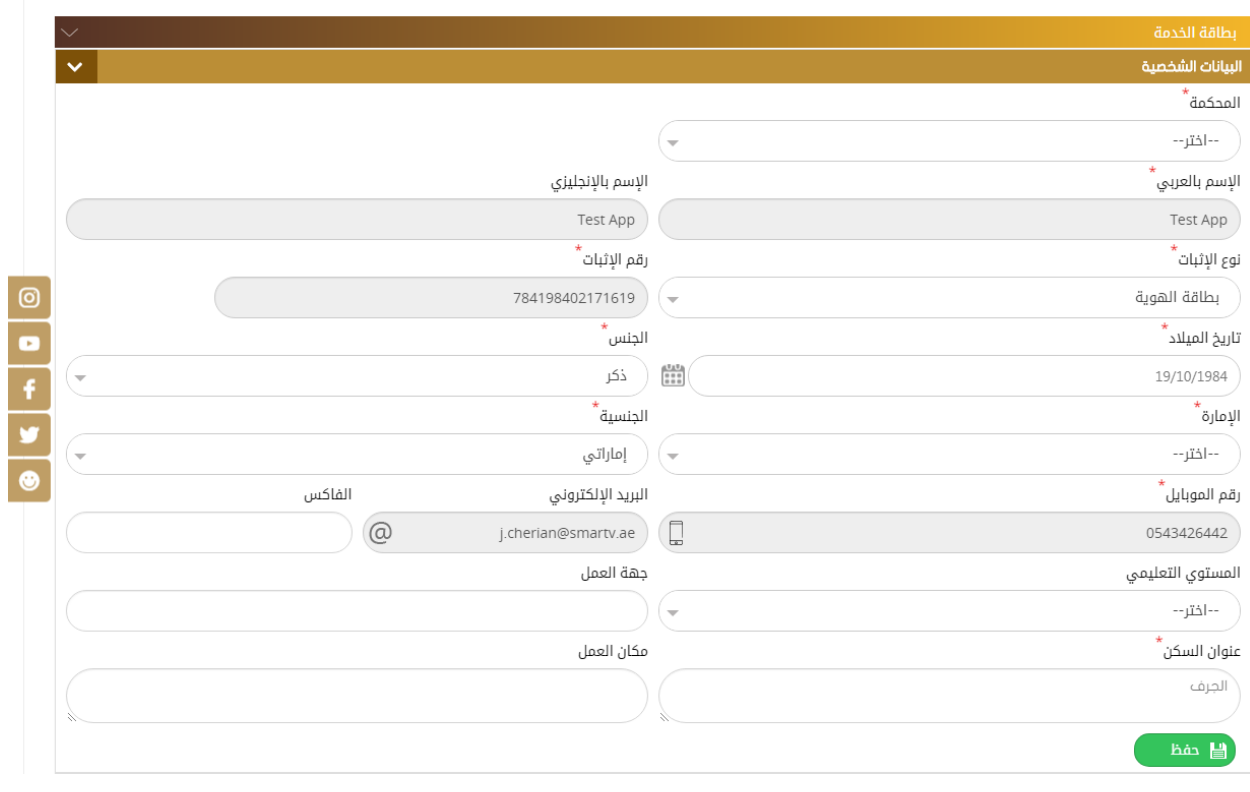

**ثم يتم إدخال البيانات الخاصة بالولي "الوص ي ":رقم /تاريخ الحكم، اإلسم، الجنسية، نوع ورقم اإلثبات، اإلمارة، العنوان ..... الخ .** 

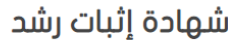

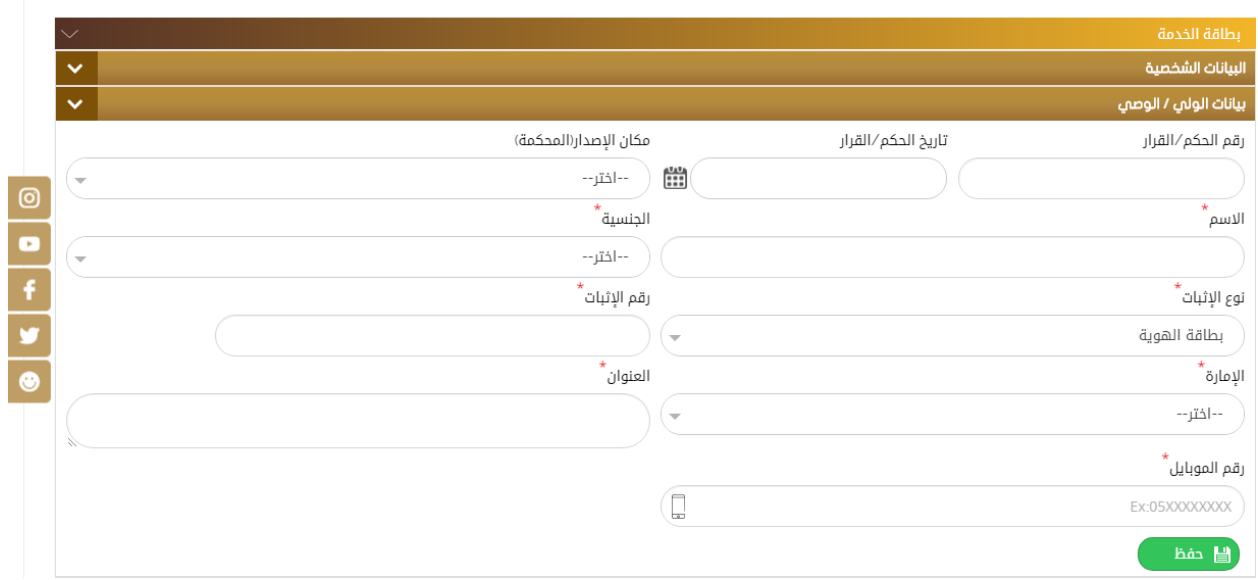

**ثم يتم تحميل امللفات املطلوبة وإنهاء الطلب كما هو موضح في الشكل أدناه :** 

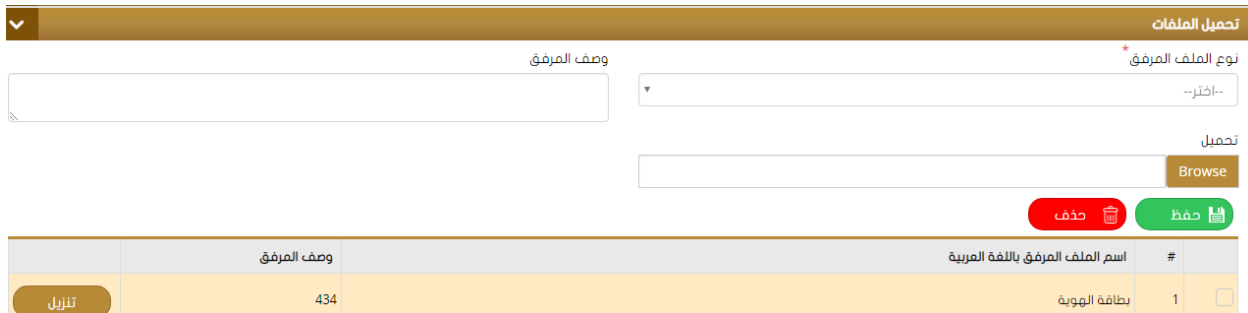

### **إذن مزاولةتجارة:** •

**يقوم مقدم الطلب بإدخال البيانات املطلوبة مثل : الجهة ) املراد مخاطبتها حسب نوع الطلب ( .** ✓ **اإلسم باللغتين العربية واإلنكليزية .** ✓ **نوع ورقم اإلثبات ) مع مالحظة وجود شاشة خاصة إلضافة استنثناء في حال لم يكن نوع اإلثبات** ✓ **"بطاقة الهوية " (.** 

**تاريخ امليالد.** ✓ **الجنس .** ✓ **البريد اإللكتروني .** ✓ **الجنسية – املستوى التعليمي – رقم الهاتف – الخ** ✓

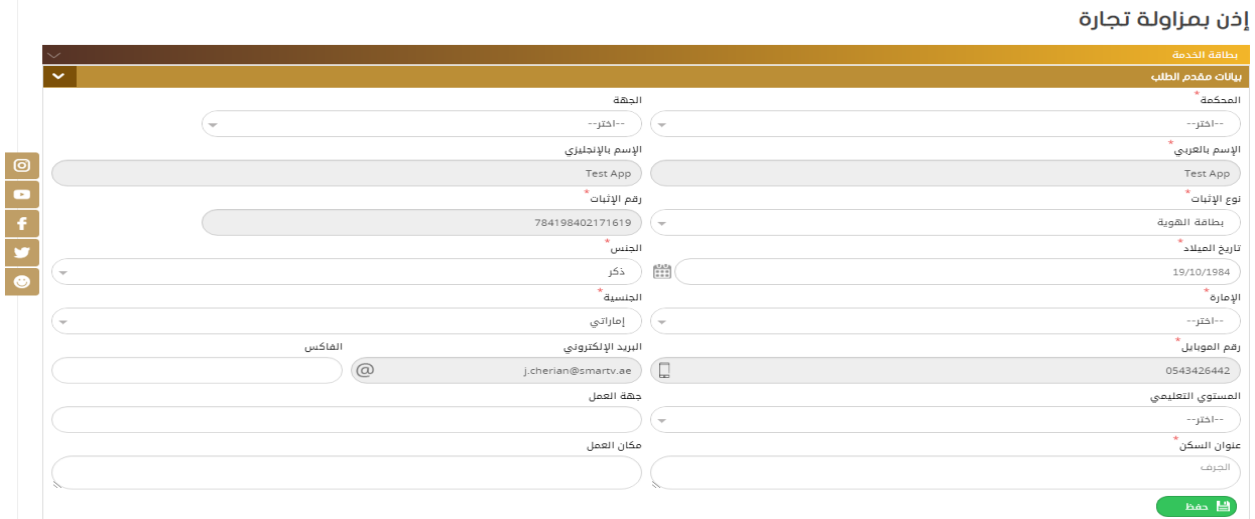

**ثم يتم إدخال البيانات الخاصة بالطلب ) اإلشهاد ( : نوع اإلذن و تحديد خيار " الوظيفة متوفرة سابقا " وذلك في حال وجود عمل ملقدم الطلب وإدخال تفاصيلها مثل الر اتب – تفاصيل الوظيفة – املالحظات ثم الضغط على "حفظ" .** 

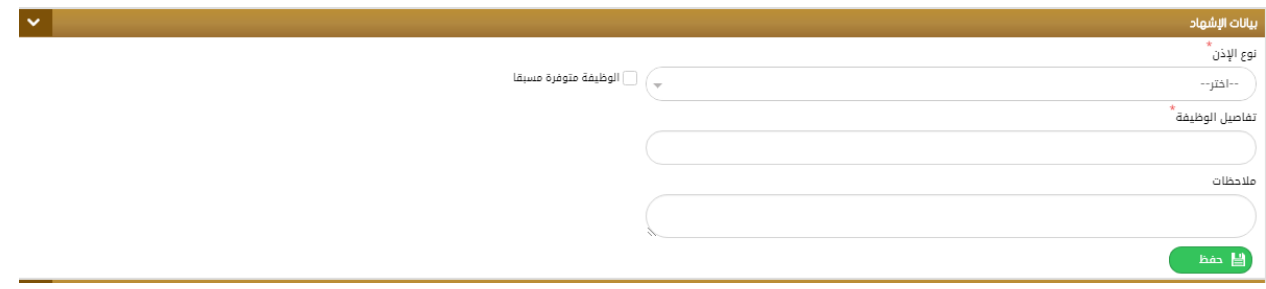

**ثم يتم إدخال بيانات الوص ي كما هو موضح أدناه وهي :** 

**رقم الحكم /القرار- اإلسم والجنسية نوع ورقم اإلثبات ) مع وجود شاشة استثناء خاصة إذا لم يكن اإلثبات بطاقةالهوية(واإلمارةوعنوان السكن ورقم الهاتف ثم الضغط على"حفظ"،كما يمكن إدخال البيانات مباشرة عن طريق قارئ الهويةكما هوموضحأدناه:**

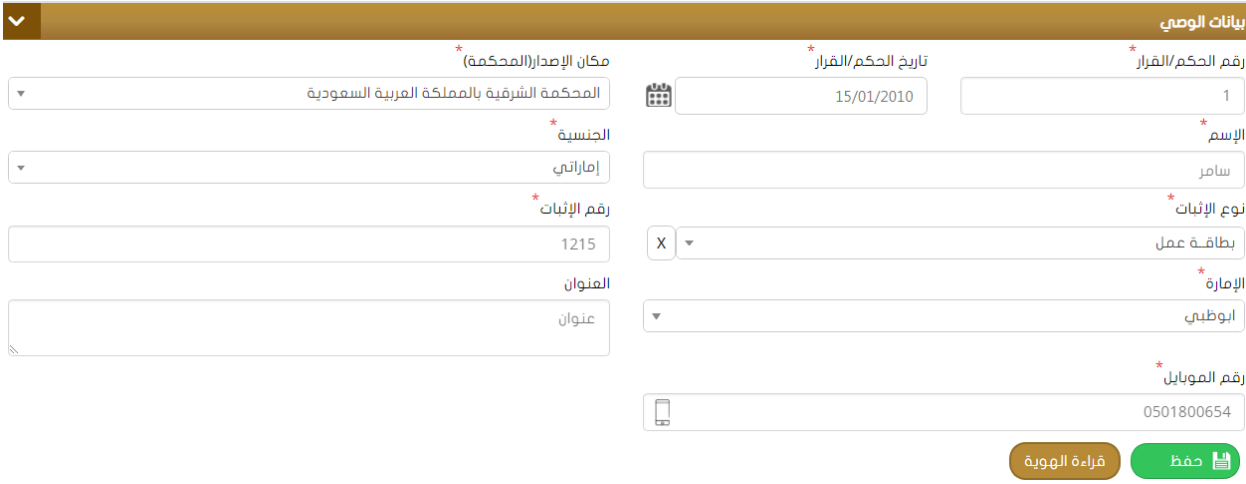

**ثم يتم تحميل املرفقات املطلوبة بعد اختيار نوع امللف والضغط على "حفظ" .** 

**كما يمكن حذف مرفق موجود بتحديده من القائمة ثم اختيار "حفظ".** 

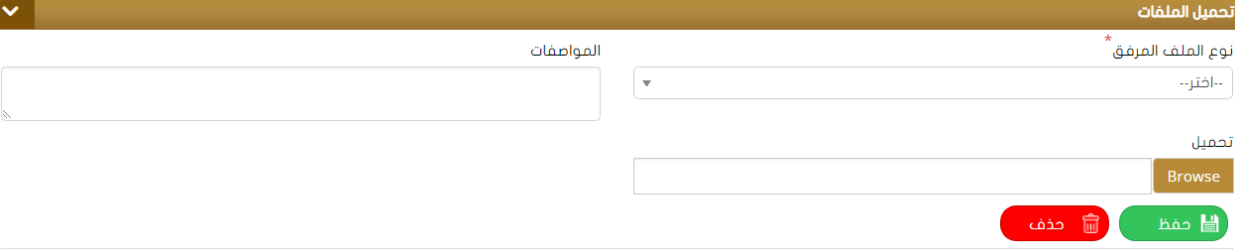

**بعد اإلنتهاء من تحميل امللفات، يتم إنهاءالطلبوإرسالهللدفع مع كتابةاملالحظات أن وجدت.** 

#### **إثبات استمراريةزواج:** •

**لتقديم طلب استمراريةزواج يتم أوال إدخال تفاصيل الطلب وذلك بتحديد نوع الجهة )املراد مخاطبتها – اختياري( ثم تعبئةبياناتالزوجين بالكامل مثل:** 

> **اإلسم باللغتين العربية واإلنكليزية .** ✓ **نوع ورقم اإلثبات ) مع مالحظة وجود شاشة خاصة إلضافة استنثناء في حال لم يكن نوع اإلثبات** ✓ **"بطاقة الهوية " (.**

**تاريخ امليالد** ✓ **الجنس** ✓ **البريد اإللكتروني** ✓ **الجنسية – املستوى التعليمي – رقم الهاتف – عنوان السكن .. الخ** ✓

طلب شهادة إثبات إستمرارية زواج

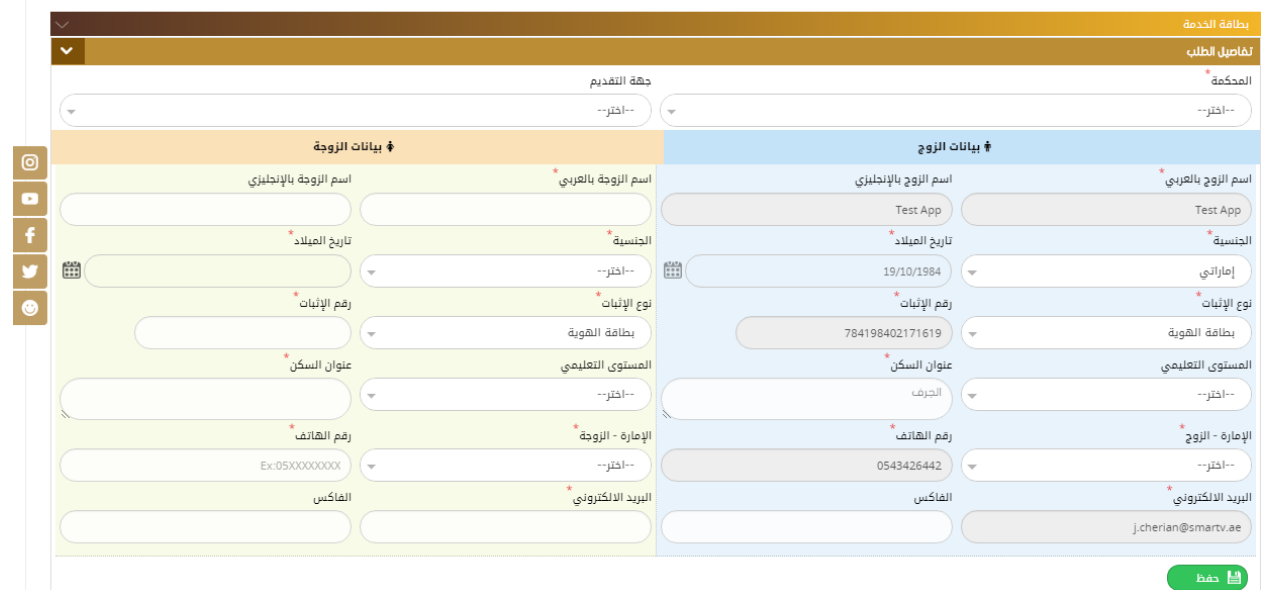

**ثم يقوم املستخدم بتعبئةبيانات عقد الزواج املطلوبةوهي)رقم –تاريخ-مكان العقد (مع إدخال تاريخ الدخول وإسم الولي باللغتين العربيةواإلنكليزيةوتفعيل حالة"وجودأبناء"ثم أسماءاألبناءوتاريخ ميالدهم ثم الضغط على"حفظ" كما هو موضح في الشكل :** 

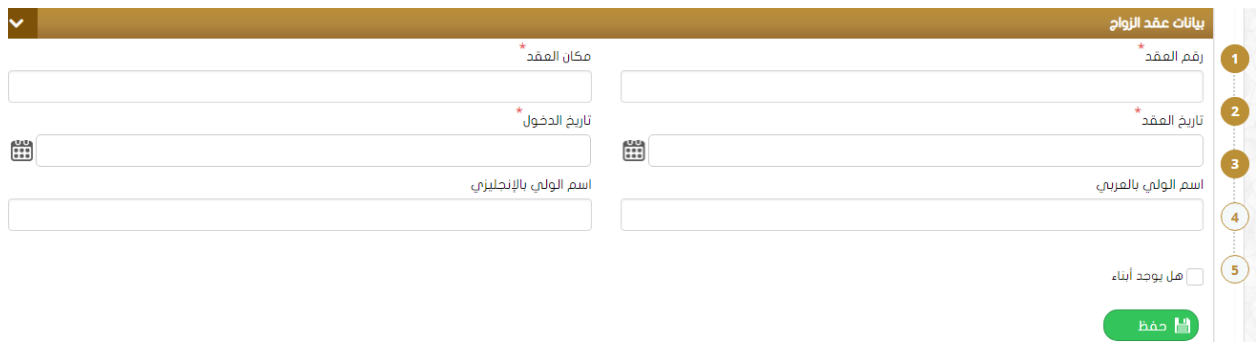

**ثم يتم إدخال بيانات الشهود ) شاهدين ( املطلوبة مثل :** 

**اإلسم – الجنسية – تاريخ امليالد- العنوان - رقم الهاتف - نوع ورقم اإلثبات – الديانة )مع إمكانية إضافة إستثناء في حال لم يكن اإلثبات بطاقة هوية (** 

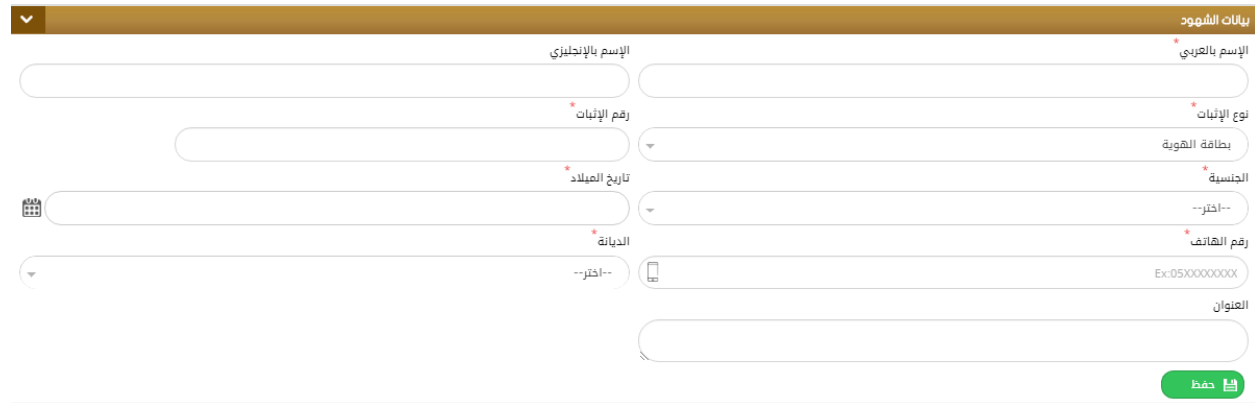

**ثم يتم تحميل املرفقات املطلوبة ) اإلجبارية( او حذف مرفقات موجودة بتحديدها ثم الضغط على حذف كما هو موضح في الشكل:** 

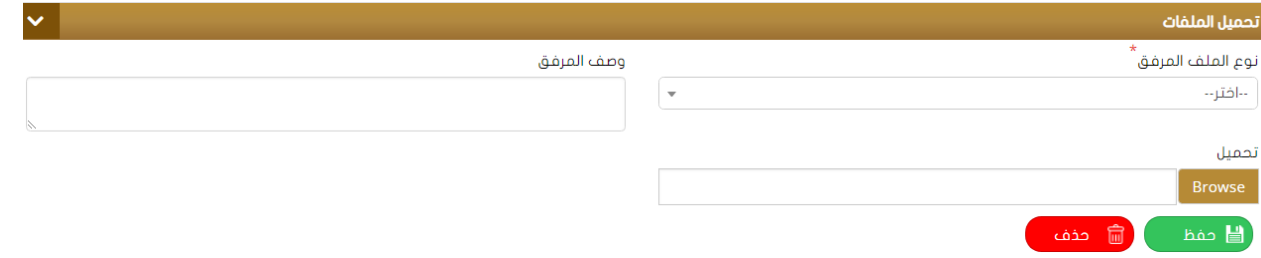

**إشهادمصادقة علىالزوجية :** •

**لتقديم طلب استمراريةزواج يتم أوال إدخال تفاصيل الطلب وذلك بتحديد نوع الجهة )املراد مخاطبتها – اختياري ( ثم تعبئةبياناتالزوجين بالكامل مثل :**

**اإلسم باللغتين العربية واإلنكليزية .** ✓

نوع ورقم الإثبات ( مع ملاحظة وجود شاشة خاصة ل
$$
\ti
$$
طافة استلثناء في حال لم يكن نوع الإثبات  \tn"بطاقة الهية" ).  
تاریخ الميلاد  \t\n  
البريد الإلكتروني  \t\n  
الجنسية – المستوي التعليعي – رقم الهاتف – عنوان السكن .. الخ  \t\n

طلب شهادة مصادقة على الزوجية

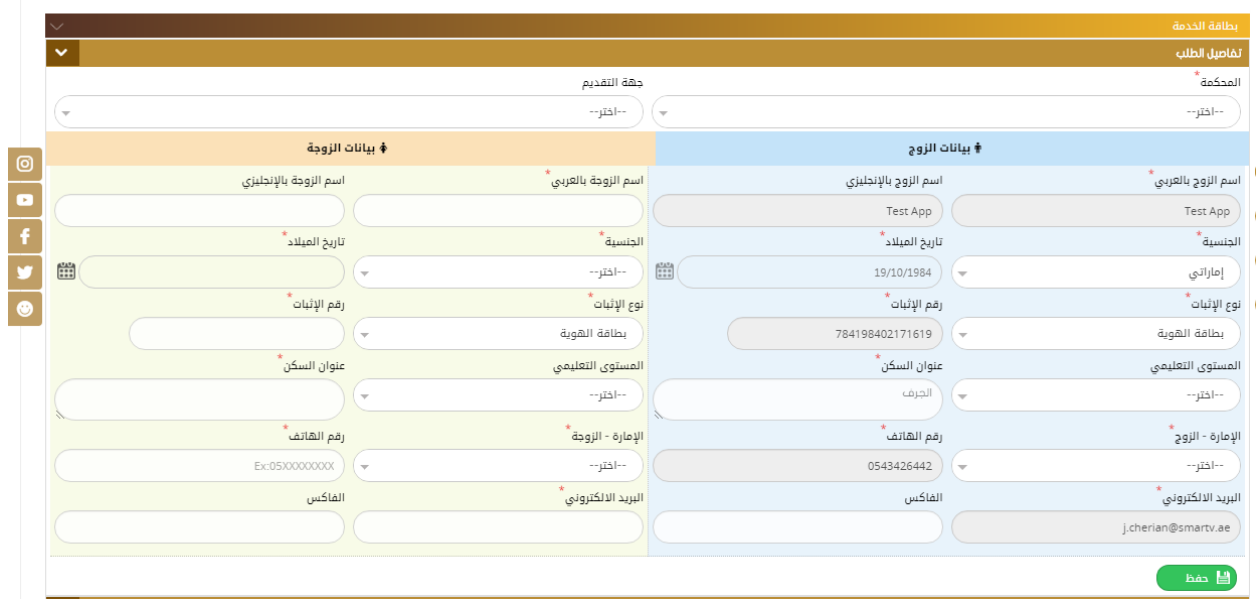

**ثم يقوم املستخدم بتعبئةبيانات عقد الزواج املطلوبةوهي)رقم –تاريخ-مكان العقد (مع إدخال تاريخ الدخول وإسم الوليباللغتين العربيةواإلنكليزيةوتفعيل حالة"وجودأبناء"في حال وجوداألبناء وإدراج أسماء األبناءوتاريخ ميالدهم ثم الضغط على"حفظ" كما هوموضحفي الشكل :** 

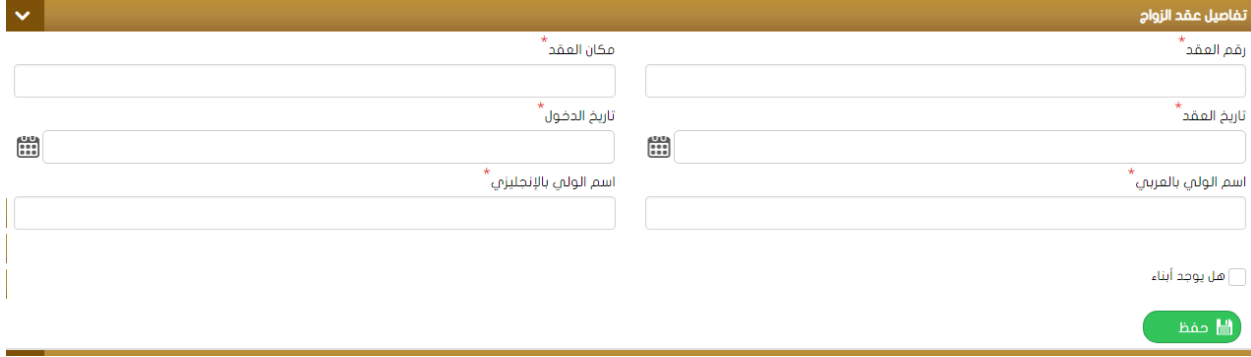

**ثم يتم تحميل املرفقاتاملطلوبة)اإلجبارية( اوحذف مرفقاتموجودةبتحديدها ثم الضغط على حذف كما هو موضح في الشكل:** 

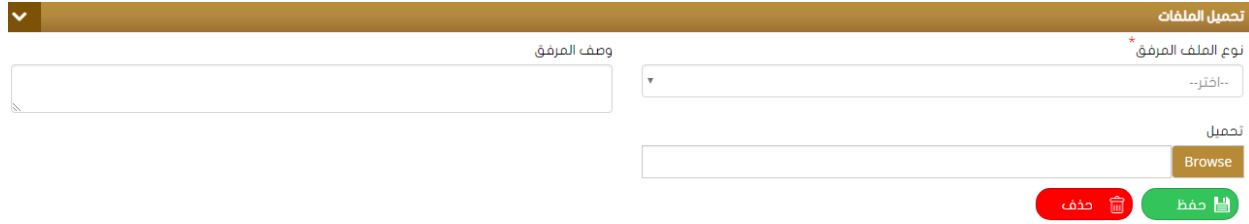

**طلبإثبات رعاية:** •

ت*س*تخدم هذه الشاشة لتقديم طلب إثبات رعاية وذلك بإدخال تفاصيل الطلب بتحديد نوع الجهة (المراد مخاطبتها – **اختياري ( ثم تعبئةبياناتالزوجين بالكامل مثل :**

> **اإلسم باللغتين العربية واإلنكليزية .** ✓ **نوع ورقم اإلثبات ) مع مالحظة وجود شاشة خاصة إلضافة استنثناء في حال لم يكن نوع اإلثبات** ✓ **"بطاقة الهوية " (. تاريخ امليالد** ✓ **الجنس** ✓ **البريد اإللكتروني** ✓ **الجنسية – املستوى التعليمي – رقم الهاتف – عنوان السكن .. الخ** ✓

#### طلب إثبات رعاية

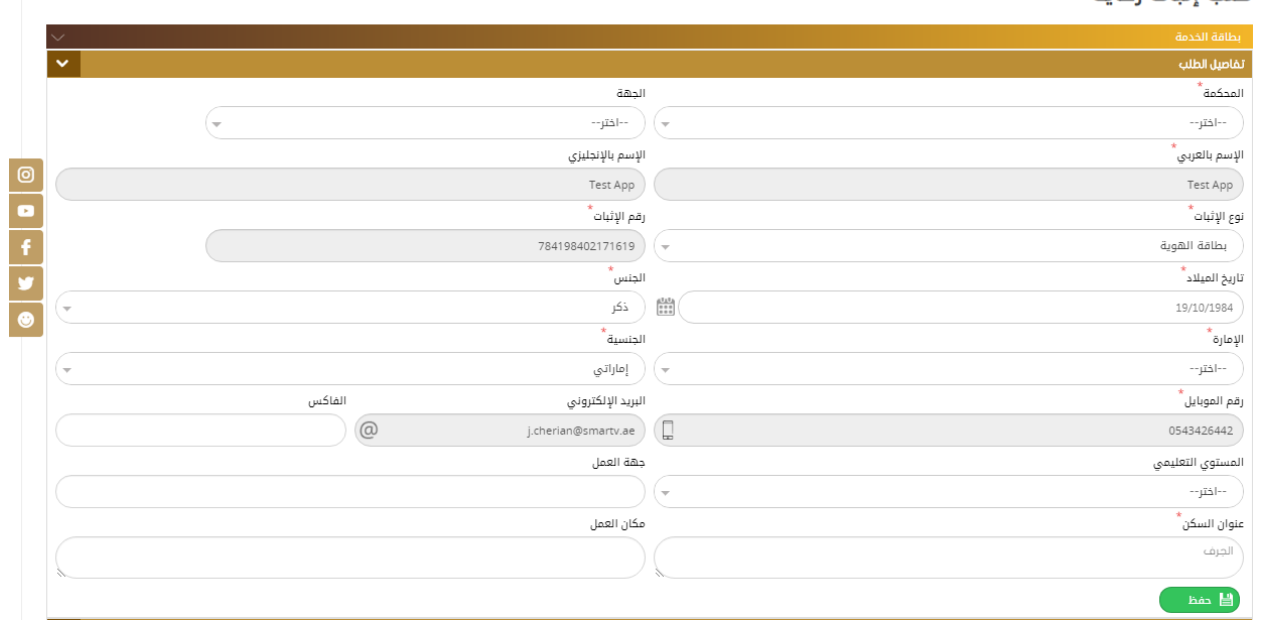

# **ثم يقوم املستخدم بتعبئة بيانات اإلشهاد املطلوبة مثل : إسم األب ، إسم األم والتفاصيل كما هو في مبين في الشكل :**

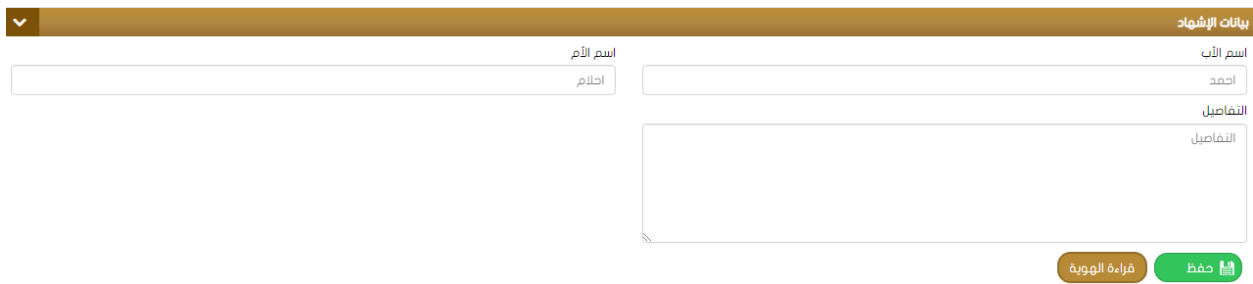

### **ثم يتم تعبئةبياناتاملعيل اإلسم ،رقم اإلثبات، الجنسية...... الخ**

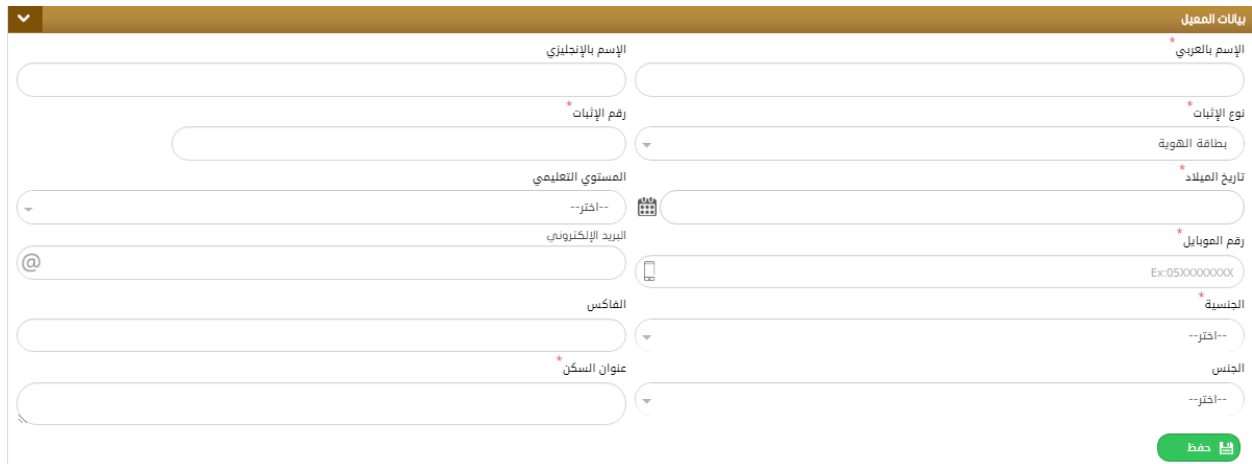

ثم يتم يتم إدخال بيانات الشهود (شاهدين) وتحميل المرفقات لإنهاء الطلب وإرساله لعملية الدفع .

**املسلمون الجدد:** •

**يمكن إدخال طلب مسلم جديد من خالل هذه الشاشة ، حيث يقوم املستخدم أوال بإدخال البيانات الشخصية لقدم الطلب :** 

> **اإلسم باللغتين العربية واإلنكليزية .** ✓ **نوع ورقم اإلثبات ) مع مالحظة وجود شاشة خاصة إلضافة استنثناء في حال لم يكن نوع اإلثبات** ✓ **"بطاقة الهوية " (. تاريخ امليالد** ✓ **الجنس** ✓ **البريد اإللكتروني** ✓ **الجنسية – املستوى التعليمي – رقم الهاتف – عنوان السكن .. الخ** ✓

> > مسلم جديد

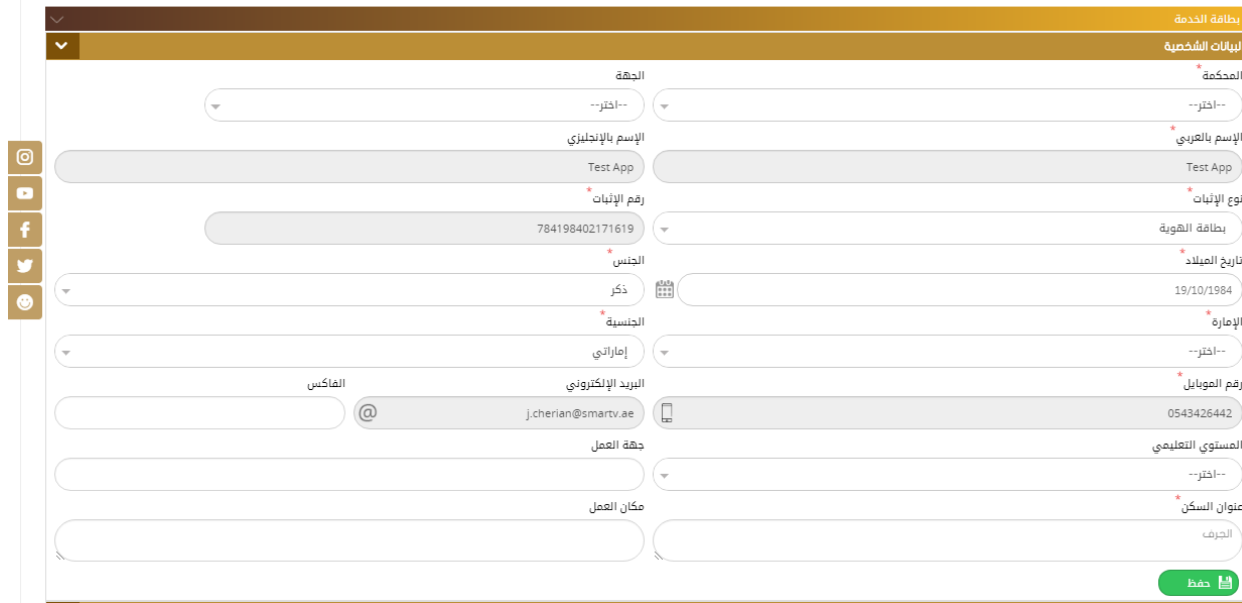

**ثم يقوم املستخدم بتعبئة بيانات اإلشهاد املطلوبة مثل:** 

**تاريخ اعتناق اإلسالم** ✓ **رقم اإلثبات، الديانةقبل اإلسالم ، تاريخ التوثيق ، إسم املوثق** ✓

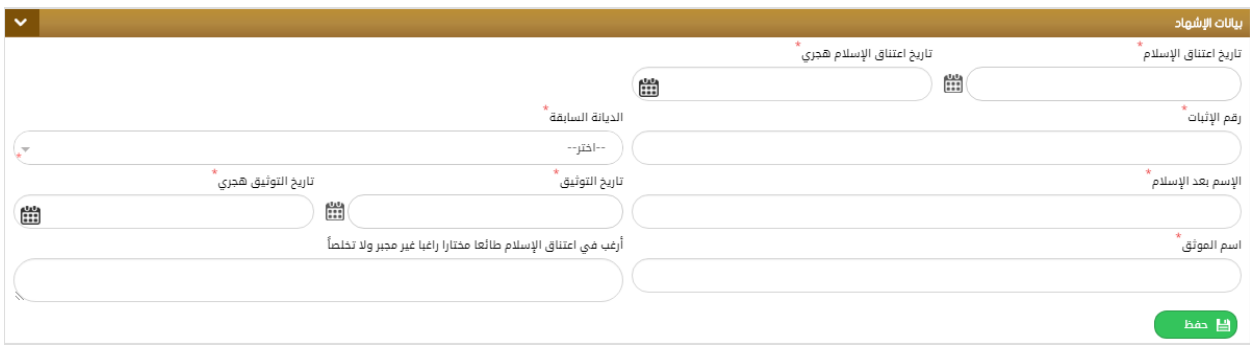

**ثم يتم إدخال بيانات الشهود املطلوبة ) شاهدين( وتحميل املرفقات الخاصة بالطلب ثم حفظ وانهاء الطلب ليتم دفع** 

**الرسوم وتحويل الطلب إلى قسم التدقيق.** 

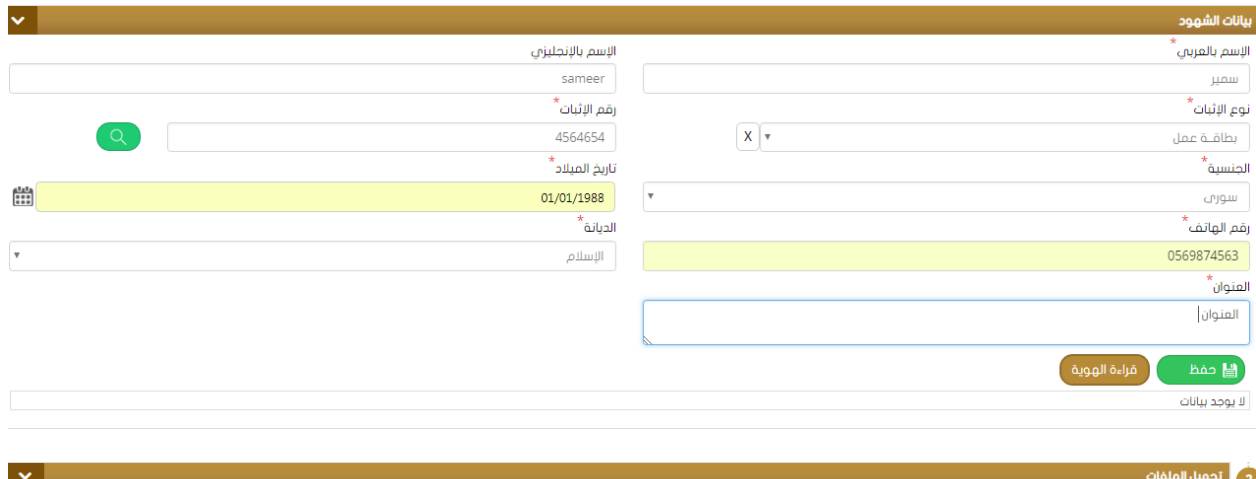

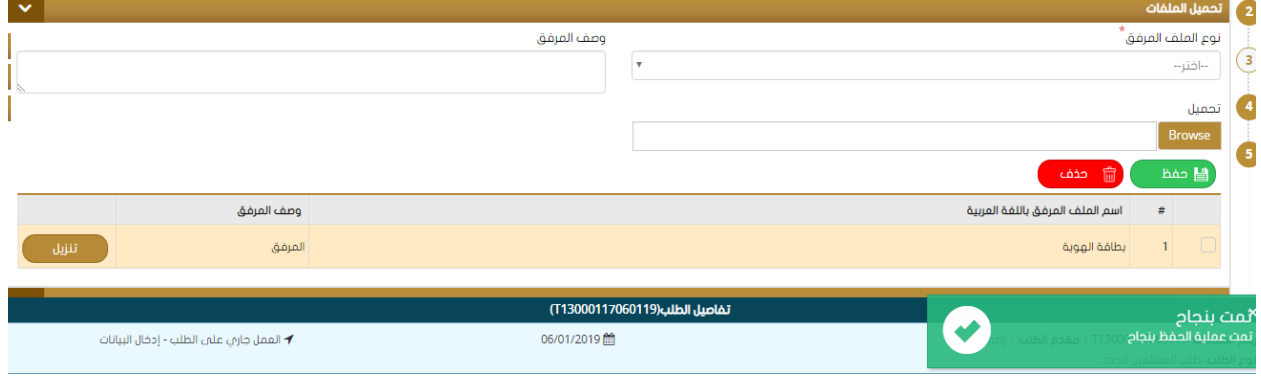

#### **طلب وكالة :** •

**تستخدم هذه الشاشة لتقديم طلب وكالة حيث يقوم املستخدم بإدخال بيانات الشخص املوكل أوال وهي :** 

**اإلسم باللغتين العربية واإلنكليزية .** ✓

**نوع ورقم اإلثبات ) مع مالحظة وجود شاشة خاصة إلضافة استنثناء في حال لم يكن نوع اإلثبات** ✓ **"بطاقة الهوية " (. تاريخ امليالد** ✓ **الجنس** ✓ **البريد اإللكتروني** ✓

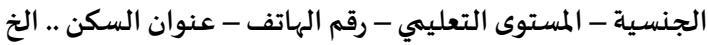

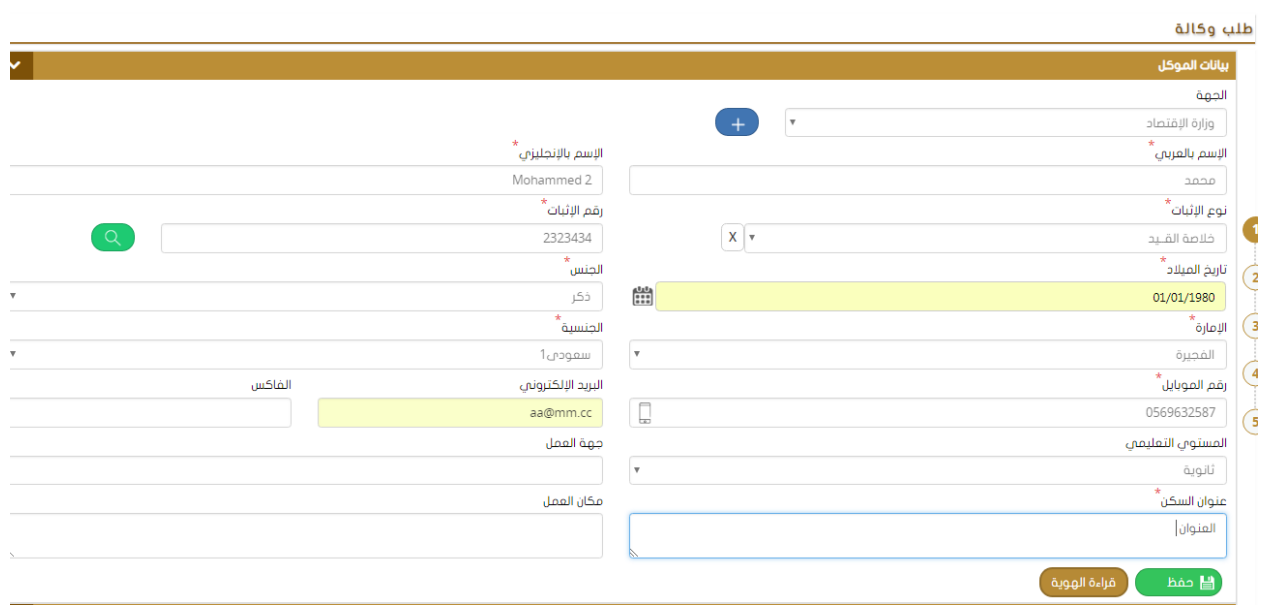

# **ثم يتم تعبئة بيانات الوكيل: اإلسم ، نوع ورقم اإلثبات ، تاريخ امليالد، الجنسية............... الخ**

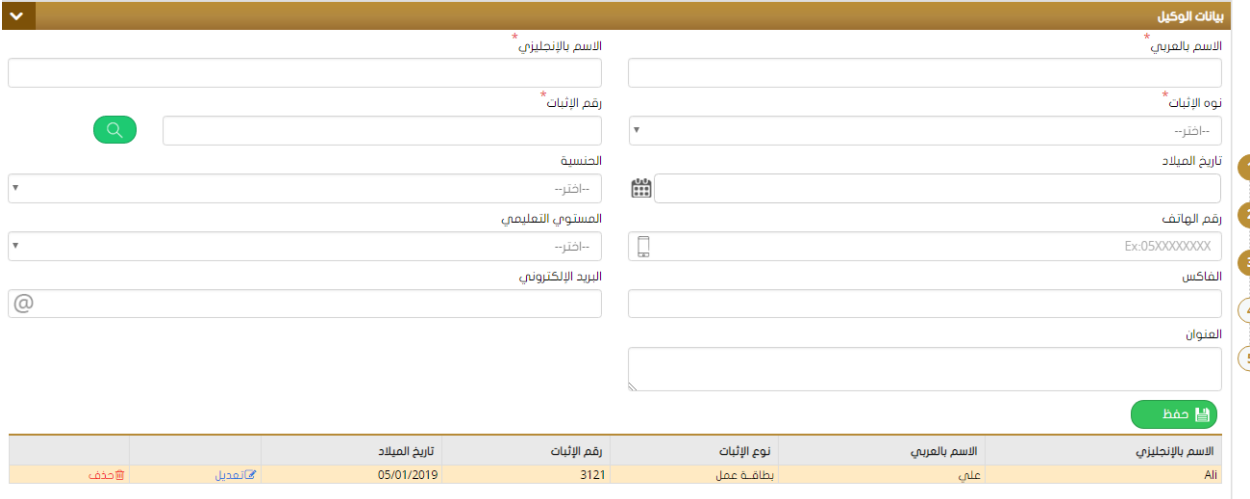

**ثم يتم إدخال التفاصيل الخاصة بالوكالة وذلك باختيار نوع الوكالة من القائمة املنسدلة )عامة أو خاصة ( وكتابة تفاصيل املهام التي ستيم التوكيل بها كما هو موضح في الشكل أدناه :** 

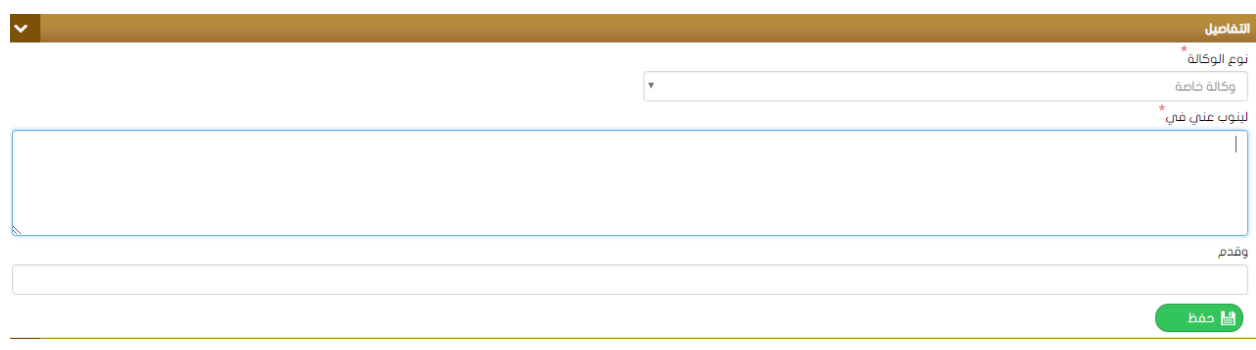

ثم يتم تحميل الملفات المطلوبة وإنهاء الطلب ليتم بعدها دفع الرسوم الخاصة به وإرساله لقسم التدقيق

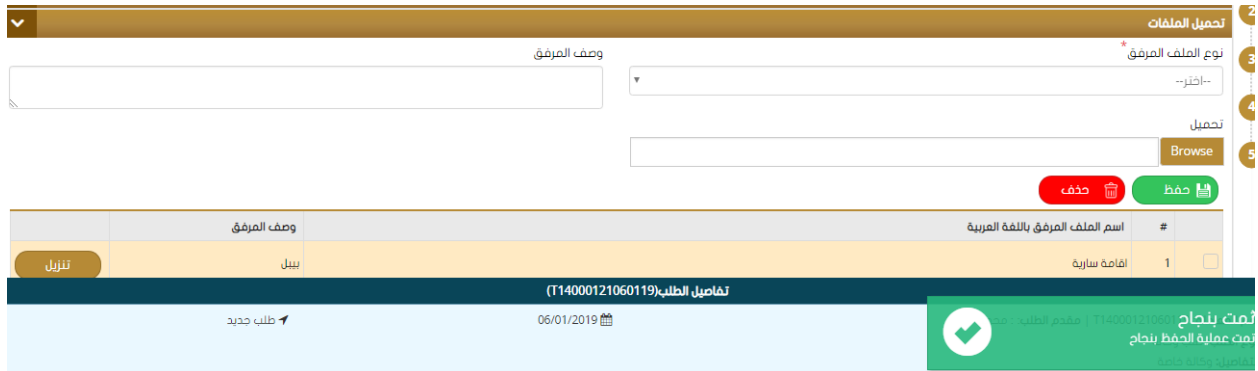

**طلب إلغاء و كالة :** •

**يتم إلغاء طلب وكالة تم تقديمه مسبقا من خالل البحث عن الطلب بأحد معايير البحث املتوفرةمثل املحكمة ،رقم الطلب ، مقدم الطلب،رقم امللف ثم يتم أختيارالطلبمن القائمةلتظهررسالةتأكيد علىإلغاءالطلب وشاشة بتفاصيل طلب الوكالة املراد إلغاؤه .** 

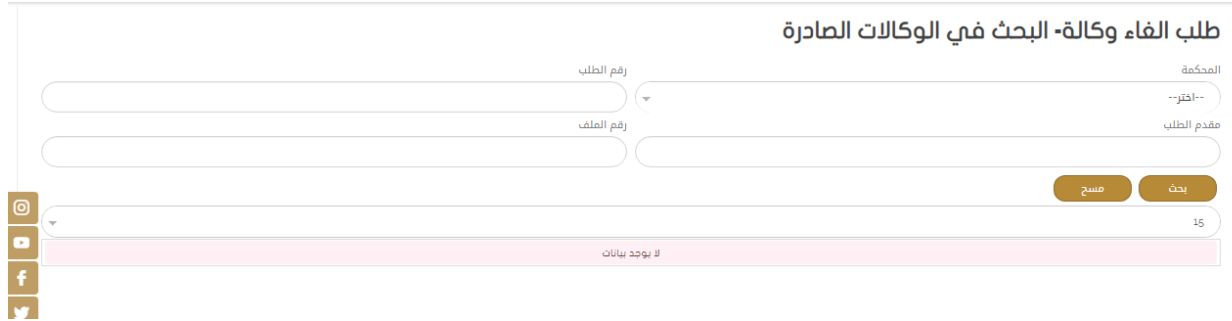

**ثم يتم إنهاء طلب اإللغاء ودفع الرسوم الخاصة به ليتم تحويله إلى قسم التدقيق .** 

<span id="page-18-1"></span><span id="page-18-0"></span>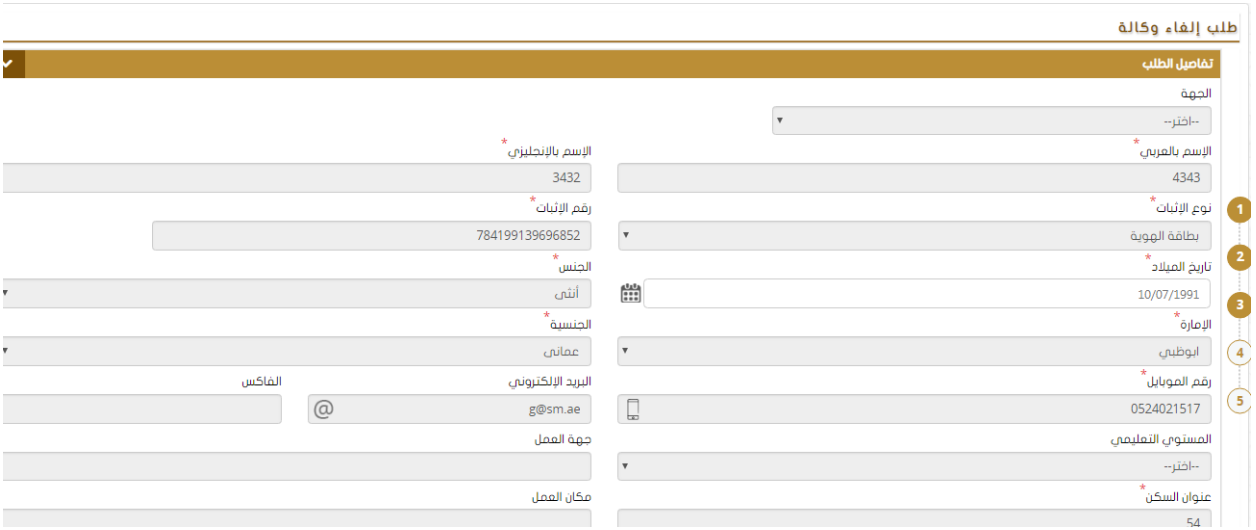

**اإلشهادات العامة :1**

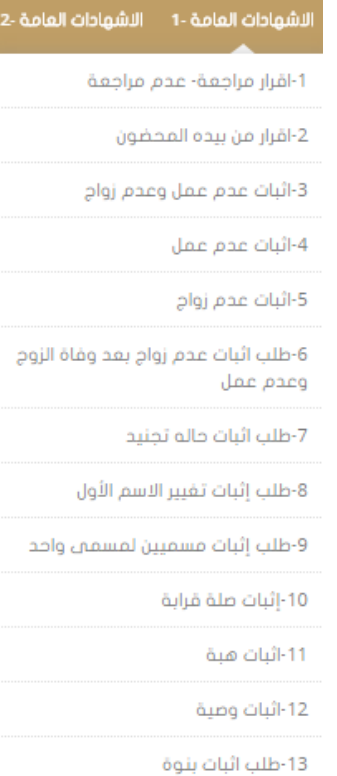

### **إقرار مراجعة – عدم مراجعة:** •

**لتقديم الطلب الخاص باملراجعة أو عدم املراجعة يتم أوال اختيار الجهة املراد مخاطبتها ثم إدخال بياناتالزوجين من مثل :** 

> **إسم الزوج /الزوجةباللغتين العربيةواإلنكليزية** ✓ **الجنسية، تاريخ امليالد** ✓ **نوع ورقم اإلثبات** ✓ **املستوى التعليمي، عنوان السك ن ،رقم الهاتف ........... الخ** ✓

#### اقرار مراجعة- عدم مراجعة

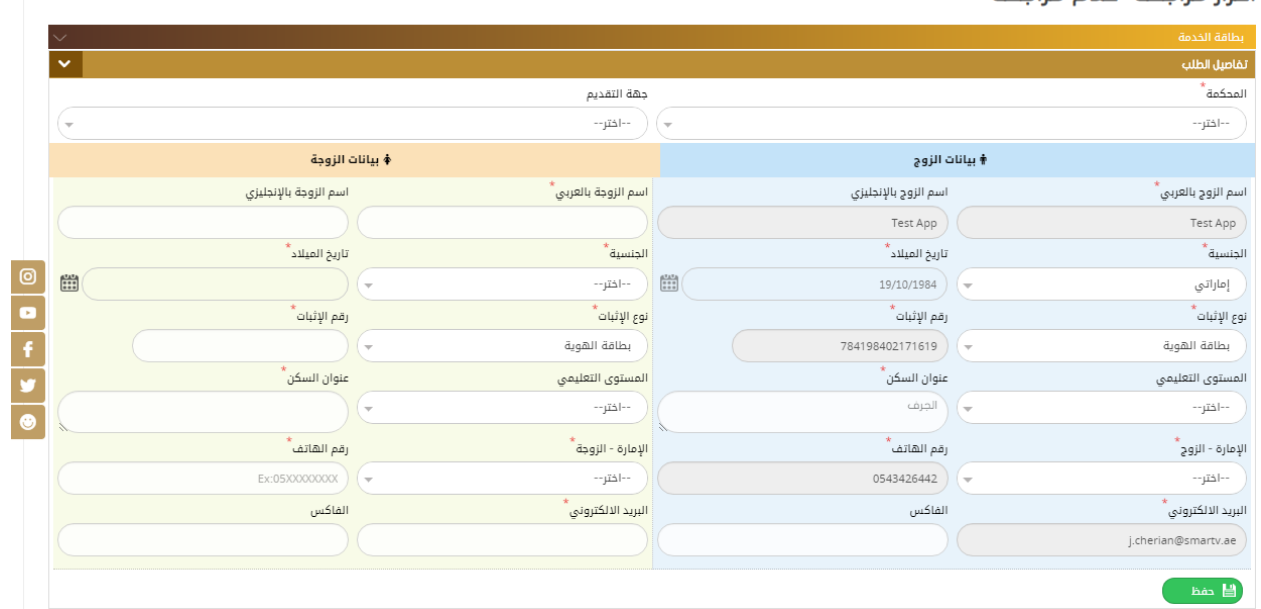

**ثم يتم تعبئة البيانات الخاصة بطلب املراجعة أو عدم املراجعة كما هو موضح في الشكل وهي:** 

**اختيار نوع اإلثبات من القائمة املنسدلة ) مراجعة أو عدم مراجعة (** ✓ **نحديد بياناتالطالق )رقم عقد الطالق – مكان وتاريخ الطالق (** ✓ **إدخال تاريخ اإلرجاع مع مالحظةتفعيل خياراملراجعةتلقاتيا في حال )املراجعة(** ✓ **اختيار نوع الطالق من القائمة املنسدلة هل ) طلقة أولى أو ثانية ( وإدخال نص املراجعة في الحقل املخصص** ✓ **له** 

**مالحظة : يوجد خيارخاصلتفعيل حضورالزوجةوفي حال عدم حضورالزوجةستظهرخانةتلقائيا إلدخال "مر افق الزوجة"كما يوجد خيارلتفعيل حالةوجودالزوجةبالعدةأم ال.**

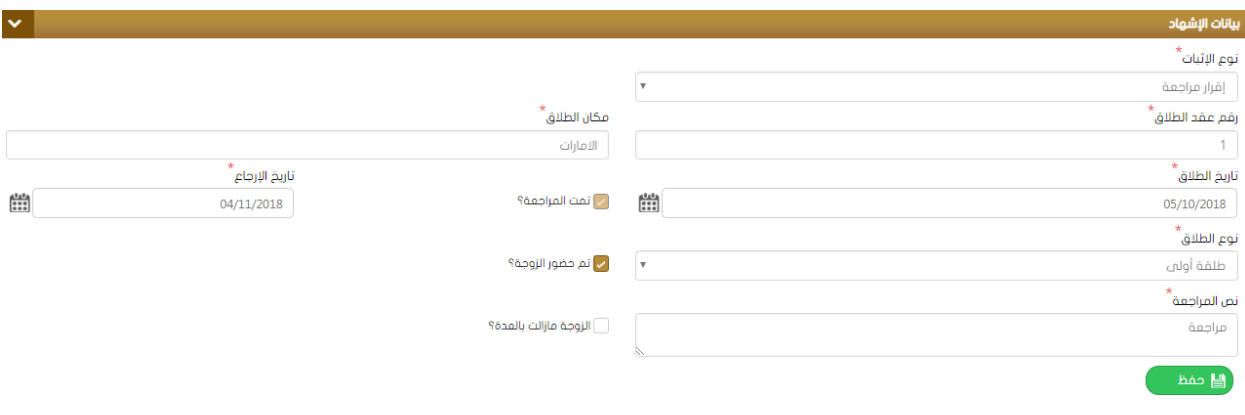

# **ثم يتم إدخال بيانات الشهود )شاهدين ( وتحميل املرفقات املطلوبة وأنهاء الطلب ودفع الرسوم املخصصة له**

#### **وتحويله لقسم التدقيق .**

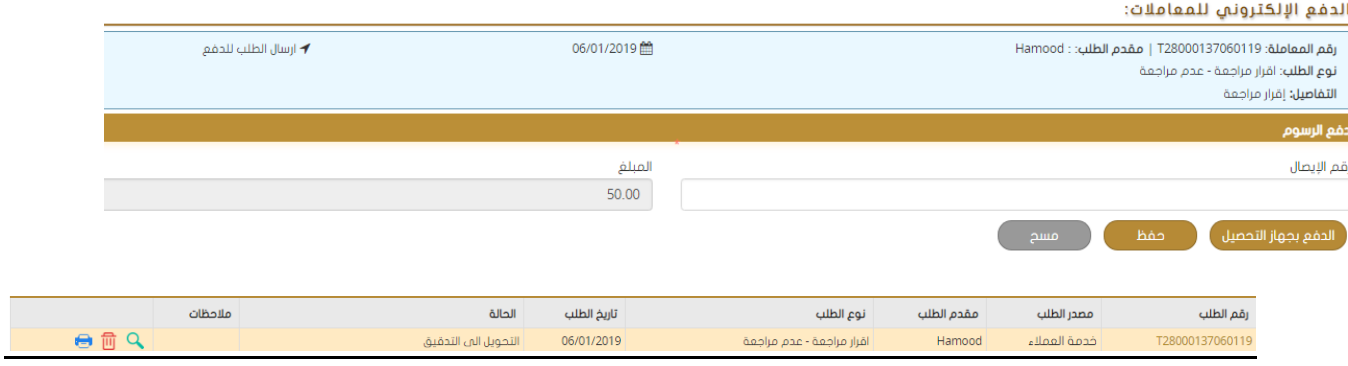

#### **إقرارمن بيدهاملحضون :**

**لتقديم الطلب الخاص بإثباتمن بيدهاملحضون يتم أوال اختيار الجهة املراد مخاطبتها ثم إدخال البيانات املطلوبة** 

**مثل :** 

**اإلسم باللغتين العربية واإلنكليزية** ✓

**الجنسية، تاريخ امليالد** ✓

**نوع ورقم اإلثبات ، الجنس ، العنوان ، املستوى التعليمي ......الخ** ✓

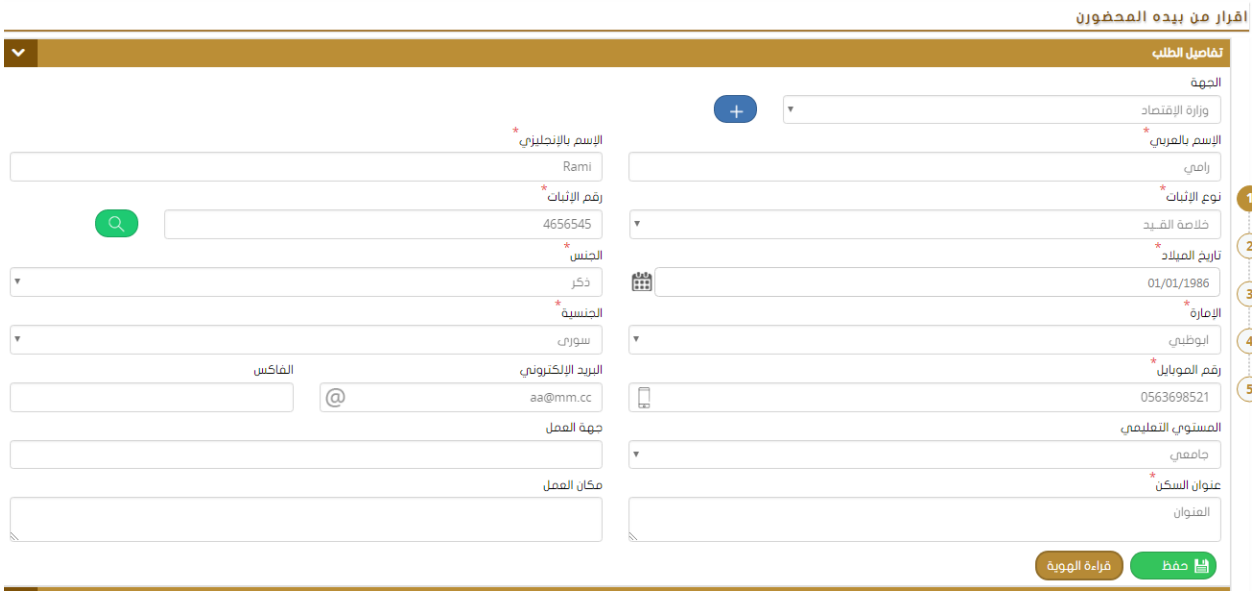

**ثم يقوم املستخدم بإدخال بيانات اإلشهاد الخاصة بالطلب وهي :** 

**اختيار نوع الطلب من القائمة املنسدلة ) بعد وفاة / بعد طالق (** ✓ **إدخال رقم وتاريخ الحكم الخاصبالطلبالذي تم اختياره.** ✓ **إدخال اسم املستند واملحكمة .** ✓

**تحديد تاريخ الوفاةأوالطالق وإسم الزوج مع مالحظةوجود خيارلتفعيل حضورالزوج أم ال.** ✓ **نوع ورقم اإلثبات وكتابة املالحظات إن وجدت ثم الحفظ** ✓

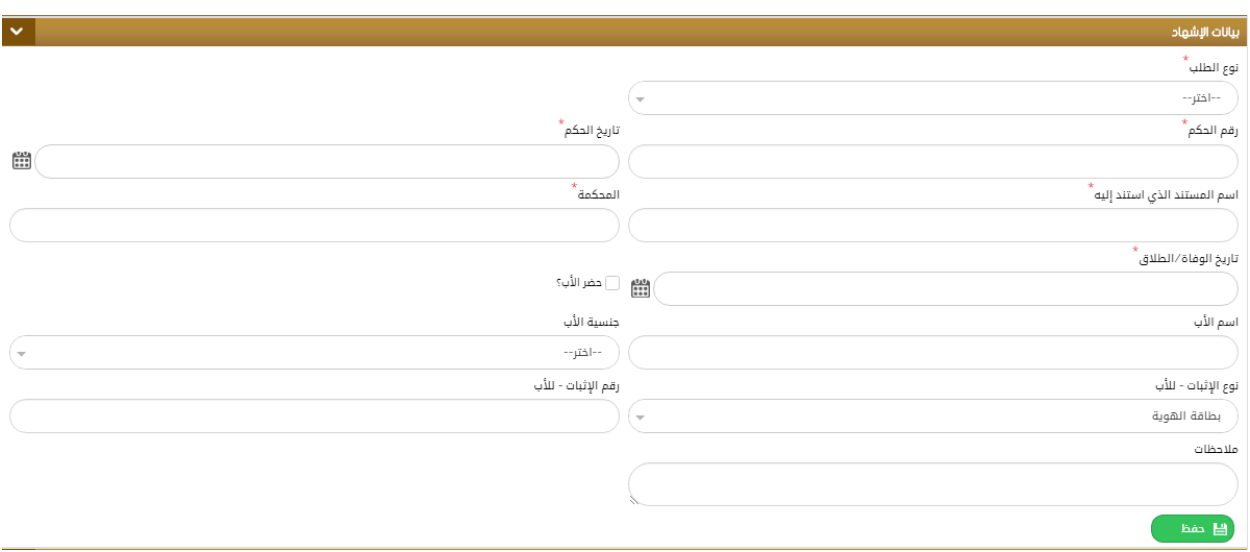

**ثم يتم إدخال بيانات األطفال كما هو موضح في الشكل:** 

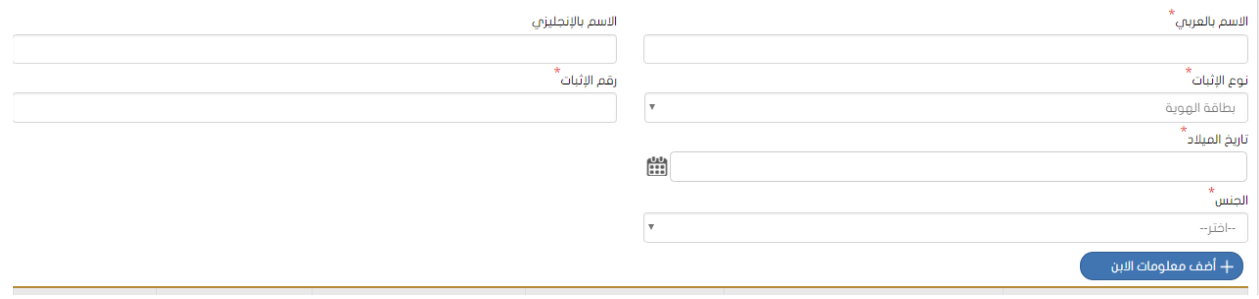

**ثم يتم إدخال بيانات الشاهدين وتحميل امللفاتوإنهاءالطلبليتم إرسالهللدفع وبعدها لقسم التدقيق. إثبات عدم عمل وعدم زواج:**  **تستخدم هذه النافذه لتقديم طلب إلثبات حالة عدم العمل و عدم الزواج، حيث يقوم املستخدم بإدخال البيانات األساسية املطلوبة اإلسم، نوع ورقم اإلثبات، تاريخ امليالد......................الخ.** 

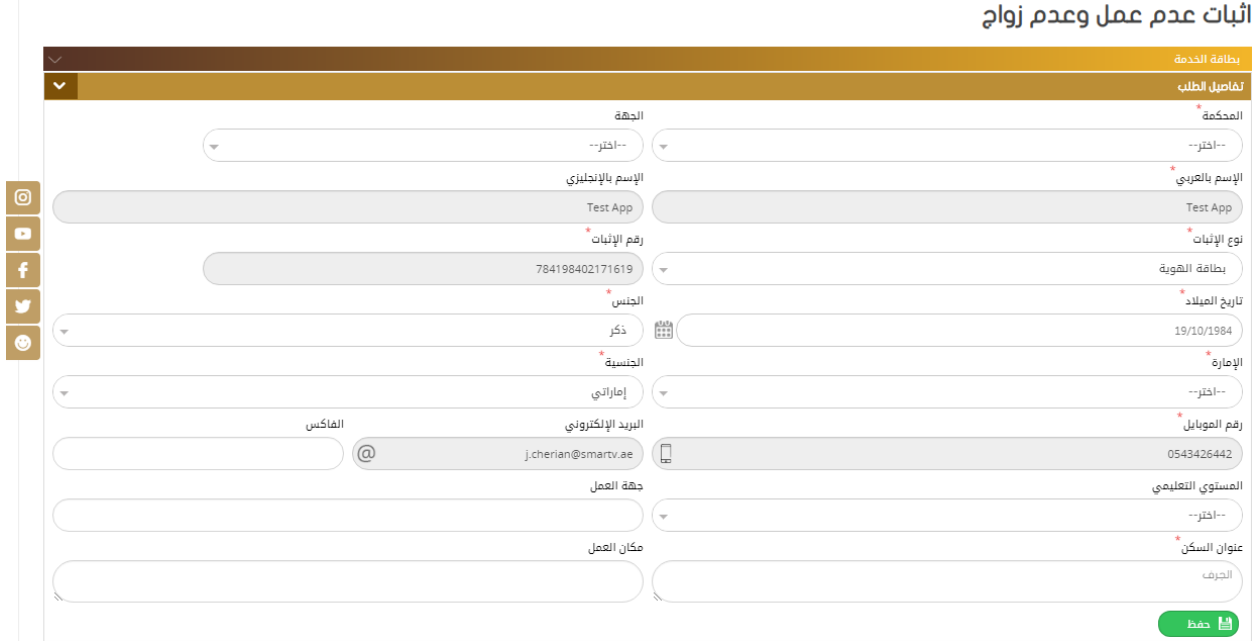

**ثم يتم إدخال بيانات الشهود ) شاهدين( وتحميل املرفقات املطلوبة ثم انهاء الطلب ليت تحويله لقسم التدقيق** 

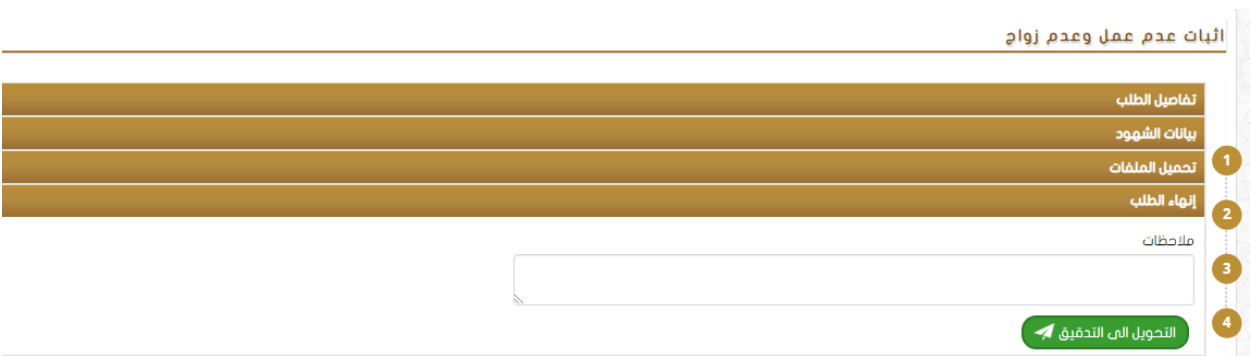

#### **إثبات عدم عمل:**

**تستخدم هذه النافذه لتقديم طلب إلثبات حالة عدم الزواج، حيث يقوم املستخدم بإدخال البيانات األساسية املطلوبة اإلسم، نوع ورقم اإلثبات، تاريخ امليالد......................الخ.** 

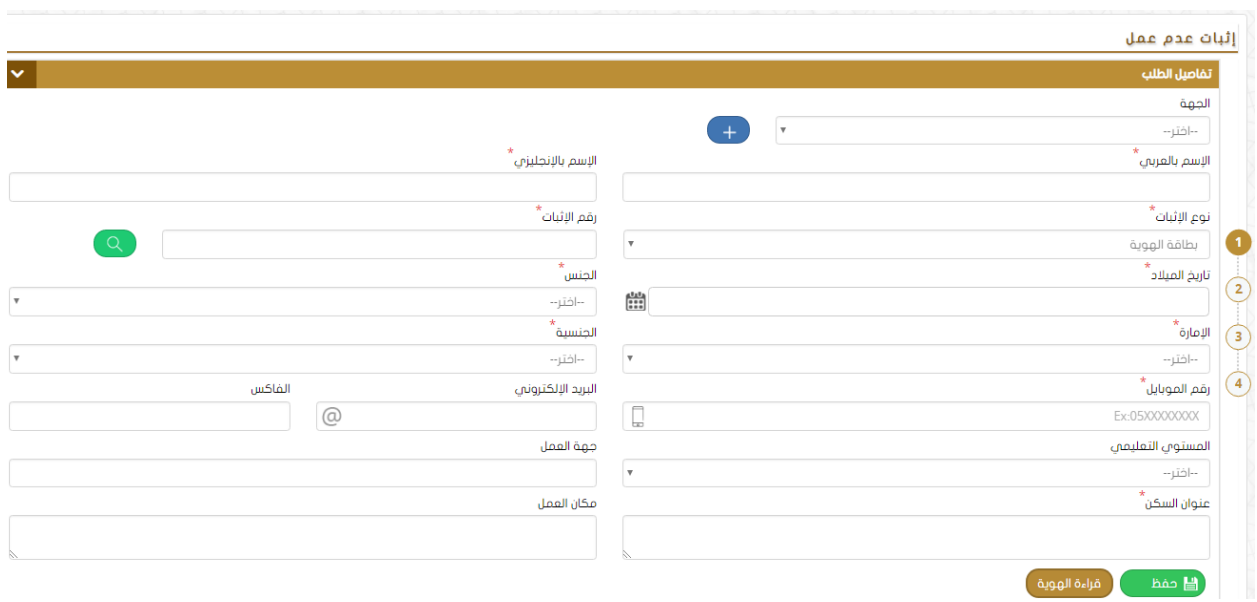

**ثم يتم إدخال بيانات الشهود ) شاهدين( وتحميل املرفقات املطلوبة ثم انهاء الطلب ليتم تحويله لقسم التدقيق.** 

**إثبات عدم زواج:**

**تستخدم هذه النافذه لتقديم طلب إلثبات حالة عدم الزواج، حيث يقوم املستخدم بإدخال البيانات** 

**األساسية املطلوبة اإلسم، نوع ورقم اإلثبات، تاريخ امليالد......................الخ.** 

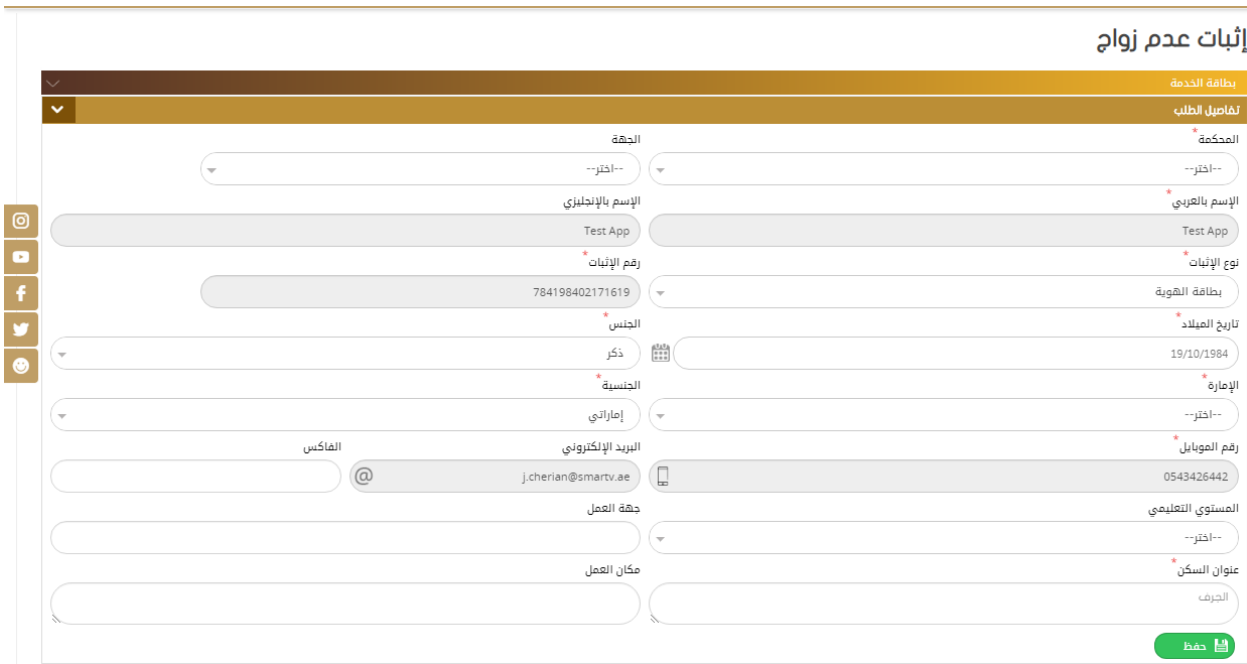

**ثم يتم إدخال بيانات الشهود ) شاهدين( وتحميل املرفقات املطلوبة ثم انهاء الطلب ليتم تحويله لقسم التدقيق.** 

**إثباتعدم زواج بعد وفاة/ طالق الزوج وعدم عمل:** 

**تستخدم هذه النافذة لتقديم طلبإلثباتحالة عدم الزواج وعدم العمل بعد وفاة الزوج، حيث يقوم** 

**املستخدم بإدخال البيانات األساسية املطلوبة اإلسم، نوع ورقم اإلثبات، تاريخ امليالد......................الخ.** 

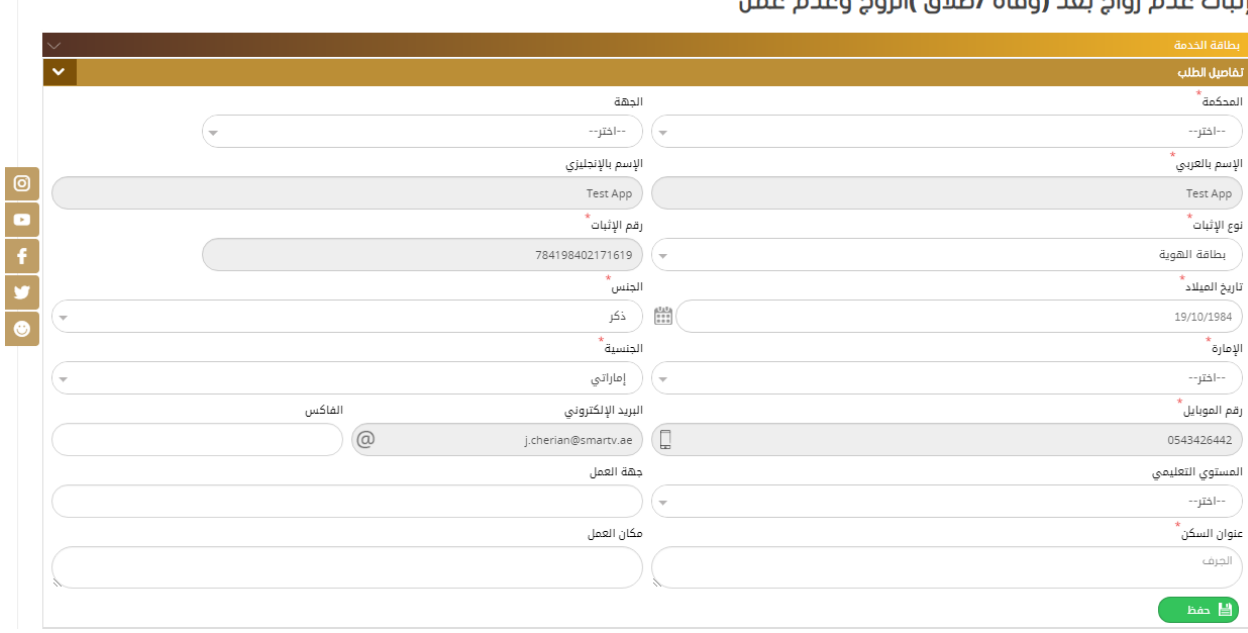

.<br>اثبات عجم زواج بعد (وفاة /طلاق )النوج وعجم عمل

**ثم يقوم املستخدم بتعبئة بيانات اإلشهاد الخاصة بالطلب الذي يقوم باختيارهمن القائمةاملنسدلة واختياراسم وجنسية الزوج رقم ومكان وتاريخ إصدارالشهادة )الطالق / الوفاة( ثم كتابة املالحظات كما في الشكل :** 

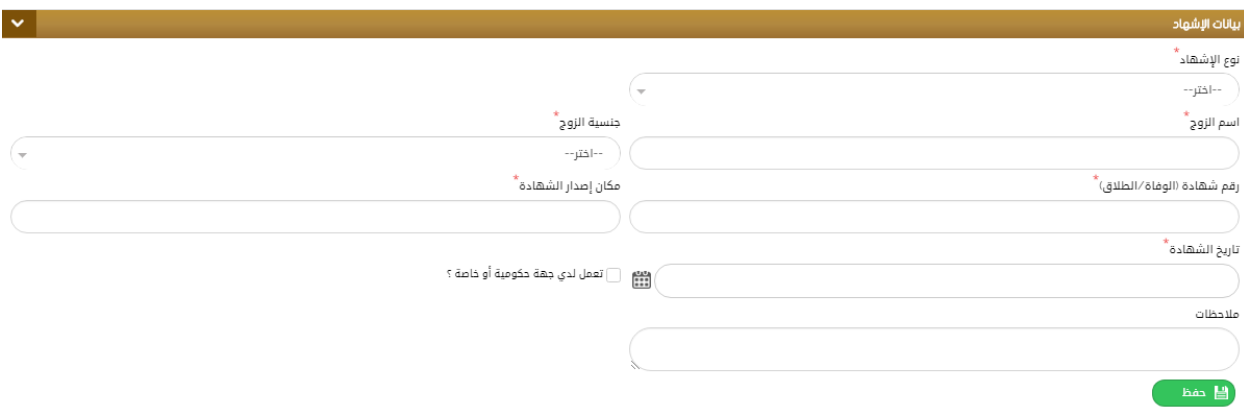

**ثم يتم إدخال بيانات الشهود ) شاهدين( وتحميل املرفقات املطلوبة ثم انهاء الطلب ليت تحويله لقسم التدقيق.** 

#### **إثبات حالة تجنيد:**

<span id="page-26-0"></span>**لتقديم الطلب الخاص بإثبات حالة التجنيد يتم تعبئةالنموذج الخاصبهيدويا أوبشكل مباشرعن طريق قارئ الهوية والذي يتضمن:** 

**الجهة** ✓ **اإلسم باللغتين العربية واإلنكليزية** ✓ **نوع اإلثبات )مع إمكانية إضافة استثناء إذا لم يكن اإلستثناء بطاقة هوية(.** ✓ **تاريخ امليالد، الجنس، الجنسية، اإلمارة،رقم املوبايل، البريد اإللكتروني، الفاكس، املستوى التعليمي، عنوان** ✓ **السكن. ثم الضغط على حفظ كما هو موضح في الشكل أدناه.** 

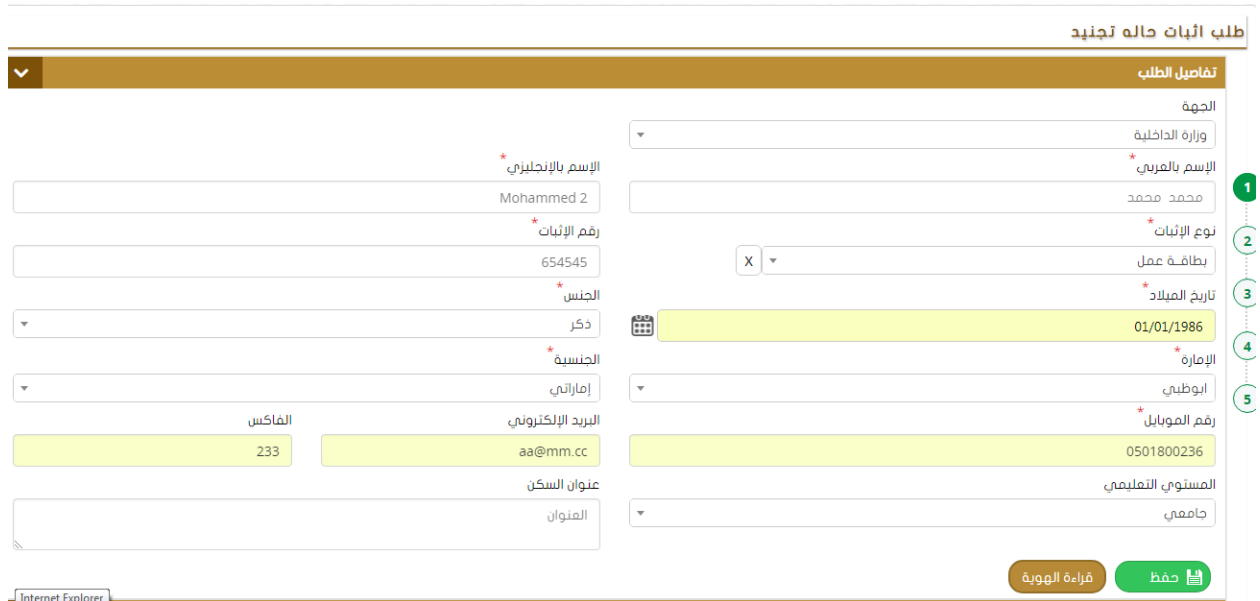

**ثم يتم إدخال بيانات اإلشهاد وهي: اختيار الحالة من القائمة املنسدلة )الولد وحيد ألم أم الولد وحيد ألب(.** ✓ **تحديد إسم وجنسيةاإلبن.** ✓ **إدخال إسم الزوج / الزوجةمع الجنسية** ✓ **تحديد جهةاملو افقةورقم وتاريخ خطاباملو افقةالواردمن الجهةاملعنيةمع ذكر املالحظات إن وجدت ثم** ✓

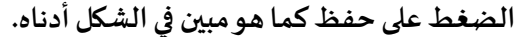

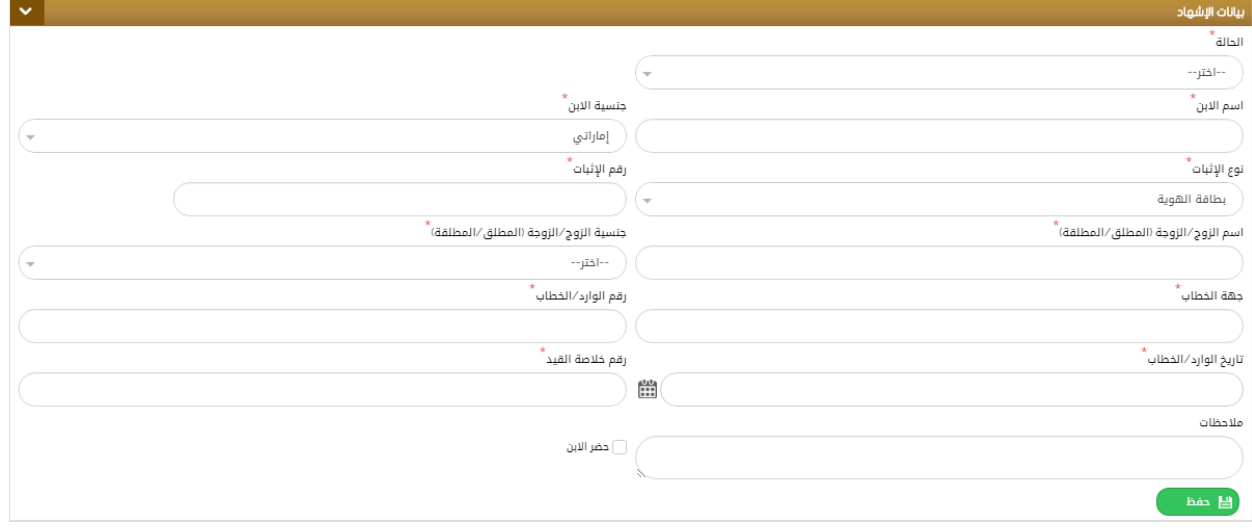

**بعد ذلك يقوم املستخدم بإدخال بيانات الشهود املطلوبة ) شاهدين( يدويا أوعن طريق قارئ بطاقةالهويةثم الضغط على حفظ كما هو مبين في الشكل أدناه:** 

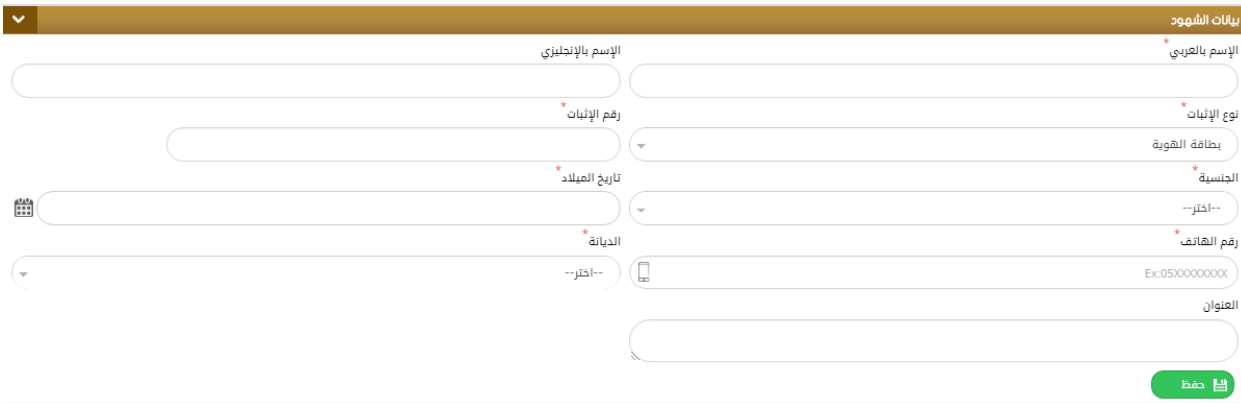

**ثم يتم تحميل املرفقات املطلوبة ) اإلجبارية(كما في الشكل:** 

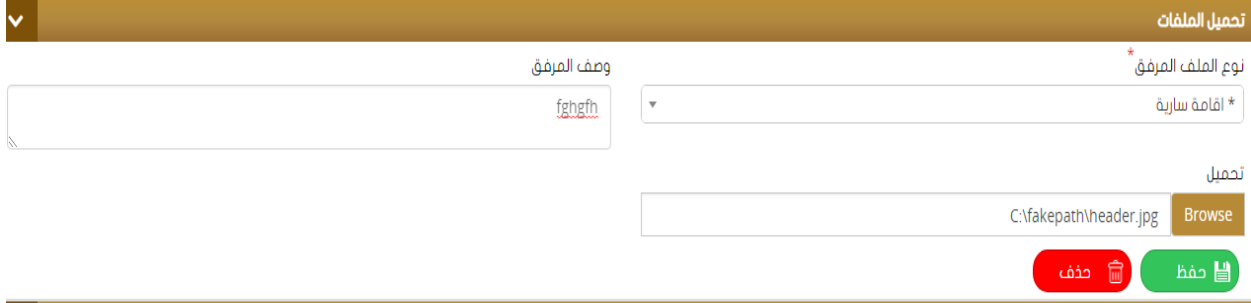

**إلنهاء الطلب يتم كتابة املالحظات في الحقل املخصص لها ثم الضغط على "إرسال الطلبللدفع "بعد دفع الرسوم املخصصة للطلب يتم الحفظ وتحويل الطلب إلى قسم التدقيق.** 

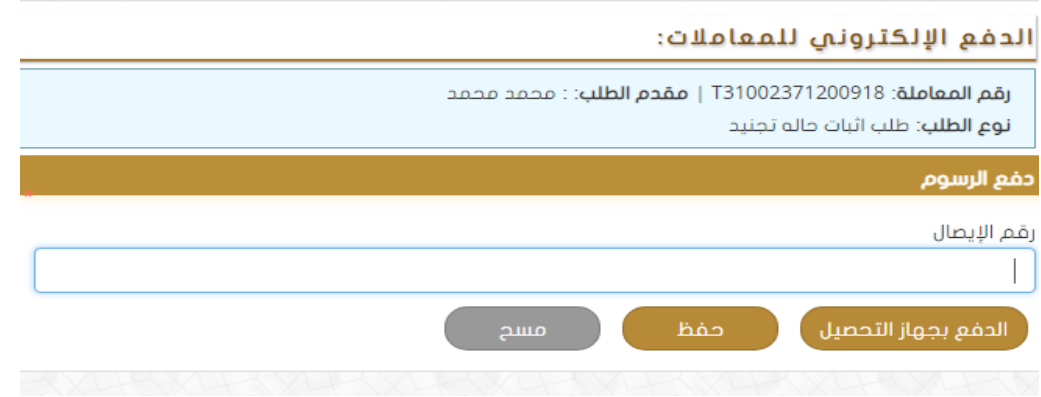

**إثبات تغيير االسم األول:**

 **لتقديم الطلب الخاص بإثباتتغييراإلسم األول يتم تعبئة النموذج الخاص به يدويا أو بشكل مباشر عن طريق قارئ الهوية والذي يتضمن:** 

**الجهة** ✓ **اإلسم باللغتين العربية واإلنكليزية** ✓ **نوع اإلثبات )مع إمكانية إضافة استثناء إذا لم يكن االستثناءبطاقة هوية(.** ✓ **تاريخ امليالد، الجنس، الجنسية، اإلمارة،رقم املوبايل ، البريد اإللكتروني ، الفاكس ، املستوى التعليمي،** ✓ **عنوان السكن . ثم الضغط على حفظ كما هو موضح في الشكل أدناه:** 

#### طلب إثبات تغيير الاسم الأول .<br>تقاصيل الطلب الجهة المحكمة --<br>--اختر----اختر $\bigg(\mathbf{v}$ الإسم بالإنجليزى **،**<br>الإسم بالعربي  $Test App$ Test App رقم الإثبات<sup>\*</sup> ،<br>نوع الإثبات<sup>\*</sup> 784198402171619 بطاقة الهوية ί. الجنس \*<br>الجنس ء<br>تاريخ الميلاد رسی ( ذکر 19/10/1984  $^{\star}$ الجنسية  $^{\star}$ الإمارة  $\left(\begin{smallmatrix} \text{\large $\bullet$} \end{smallmatrix}\right)$   $\left(\begin{smallmatrix} \text{\large $\bullet$} \end{smallmatrix}\right)$ --اختر--

ರ್

Ų

 $\begin{array}{c|c|c|c|c} \hline \mathbf{0} & \mathbf{0} & \mathbf{0} \\ \hline \mathbf{0} & \mathbf{0} & \mathbf{0} \end{array}$ 

 $\sqrt{\phantom{.}}$ 

الفاكس

 $\odot$  @

**ثم يتم إدخال بيانات اإلشهاد وهي:** 

**اإلسم القديم** ✓

**،**<br>رقم الموبايل

0543426442

المستوي التعليمي --اختر--

عنوان السكن<sup>\*</sup> ألجرف  $\overline{\phantom{a}}$  and  $\overline{\phantom{a}}$ 

**اإلسم الجديد واإلسم الجديد كامال بعد التغيير ......................الخ. ثم الحفظ** ✓

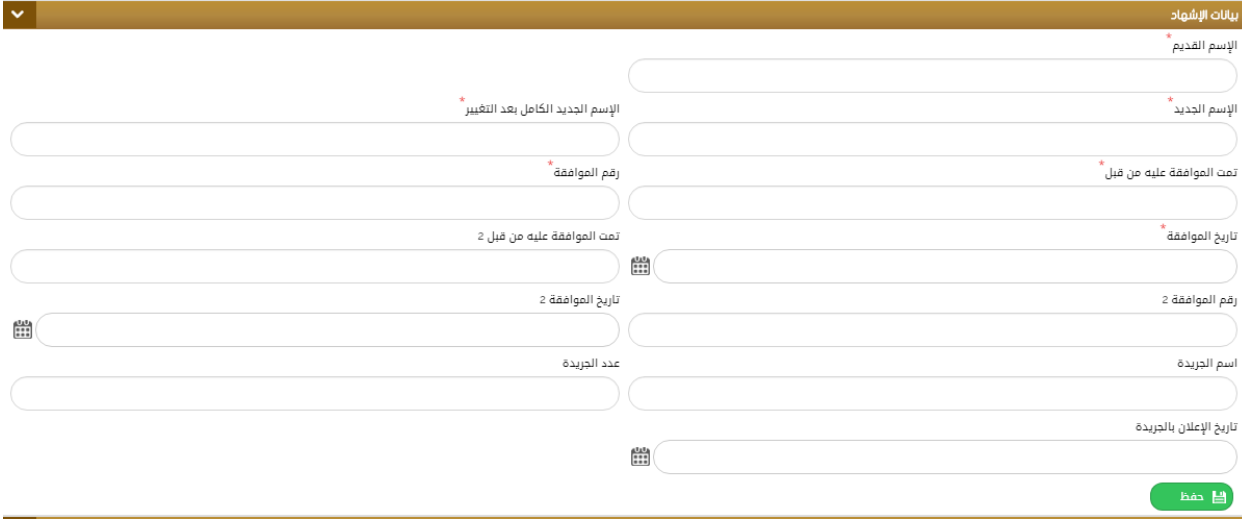

البريد الإلكتروني

j.cherian@smartv.ae  $\left(\Box$ 

جهة العمل

 $(\mathbf{r})$ مكان العمل

ثم يتم تحميل المرفقات المطلوبة وكتابة الملاحظات لإنهاء الطلب ودفع الرسوم ثم إرساله للتدقيق.

**إدخال مسمين إلسم واحد:** 

**لتقديم الطلب الخاص بإثبات مسمين إلسم واحد يتم تعبئة النموذج الخاص به يدويا أو بشكل مباشر عن طريق قارئ الهوية والذي يتضمن: الجهة** ✓ **اإلسم باللغتين العربية واإلنكليزية** ✓ **نوع اإلثبات )مع إمكانية إضافة استثناء إذا لم يكن اإلستثناء بطاقة هوية( .** ✓ **تاريخ امليالد، الجنس، الجنسية، اإلمارة،رقم املوبايل ، البريد اإللكتروني ، الفاكس ، املستوى التعليمي،** ✓ **عنوان السكن . ثم الضغط على حفظ كما هو موضح في الشكل أدناه**

طلب إثبات مسميين لمسمى واحد

**.**

 $\ddot{\phantom{1}}$ 

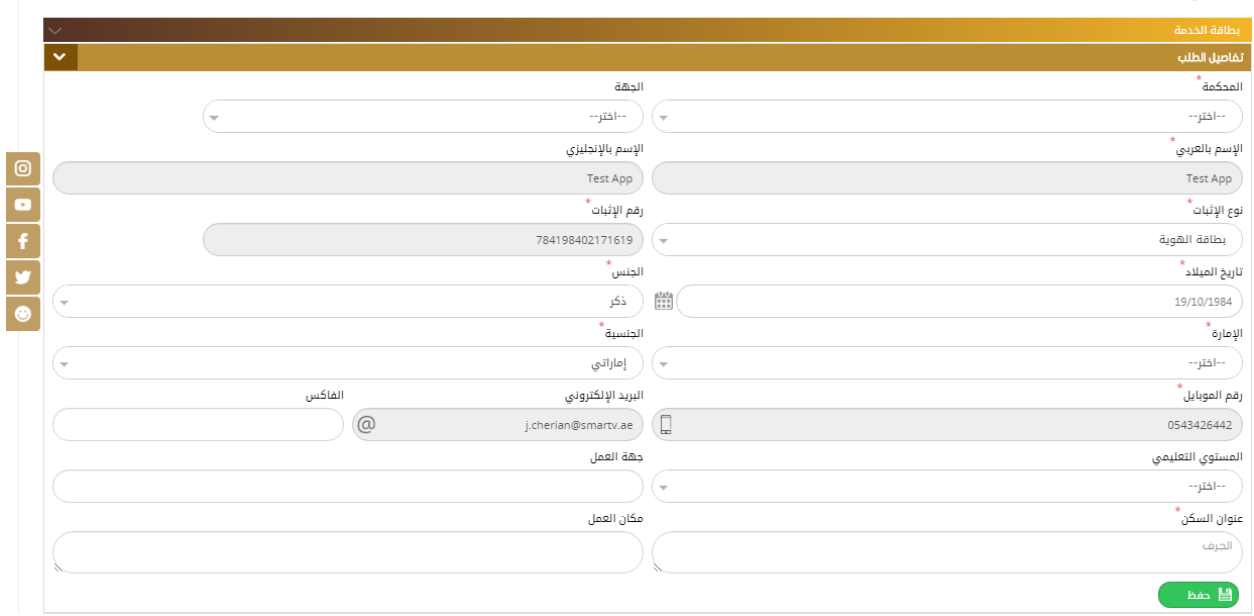

**ثم يتم إدخال بيانات الشهود ) شاهدين( ثم إدخال التفاصيل األخرى الخاصةبالطلب وهي:** 

**اإلسم حسب وثيقة اإلثبات األولى والثانيةمع إدخال تاريخ ورقم كل وثيقةواملالحظاتثم الضغط على"حفظ"**

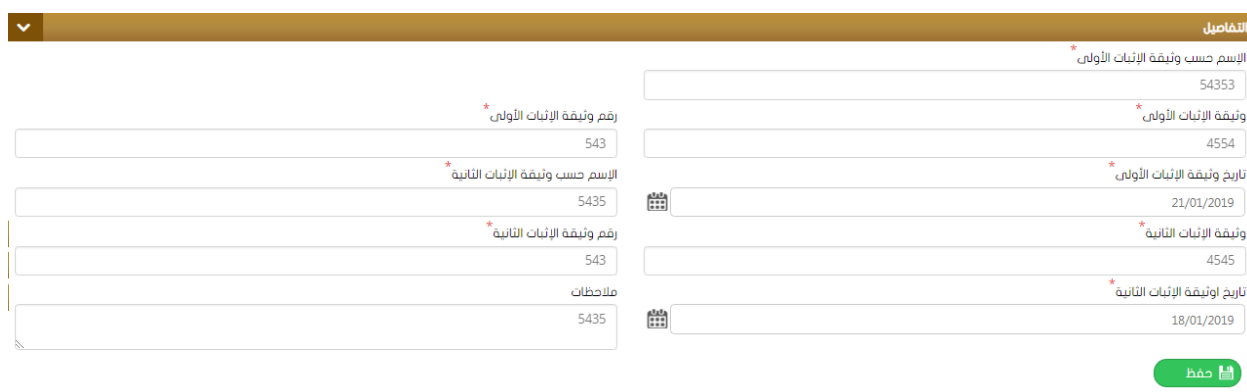

ثم يتم تحميل المرفقات المطلوبة وكتابة الملاحظات لإنهاء الطلب ودفع الرسوم ثم إرساله للتدقيق.

**إثبات صلةقرابة: لتقديم الطلب الخاص بإثبات صلة القر ابة يتم تعبئة النموذج الخاص به يدويا أو بشكل مباشر عن طريق قارئ الهوية والذي يتضمن: الجهة** ✓ **اإلسم باللغتين العربية واإلنكليزية** ✓ **نوع اإلثبات ) مع إمكانية إضافة استثناء إذا لم يكن اإلستثناء بطاقة هوية ( .** ✓ **تاريخ امليالد، الجنس ، الجنسية، اإلمارة،رقم املوبايل ، البريد اإللكتروني ، الفاكس ، املستوى التعليمي،** ✓ **عنوان السكن . ثم الضغط على حفظ كما هو موضح في الشكل أدناه :** 

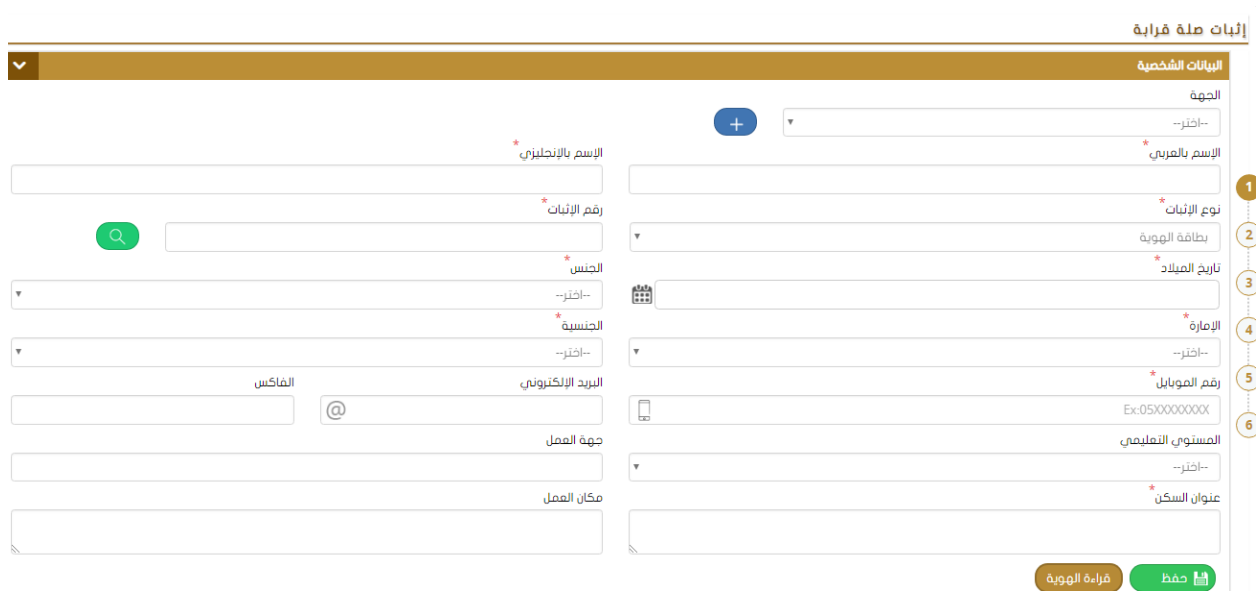

**ثم يقوم املستخدم بإدخال بيانات القريب املطلوبة: اإلسم، الجنسية، نوع ورقم اإلثبات ...........الخ** 

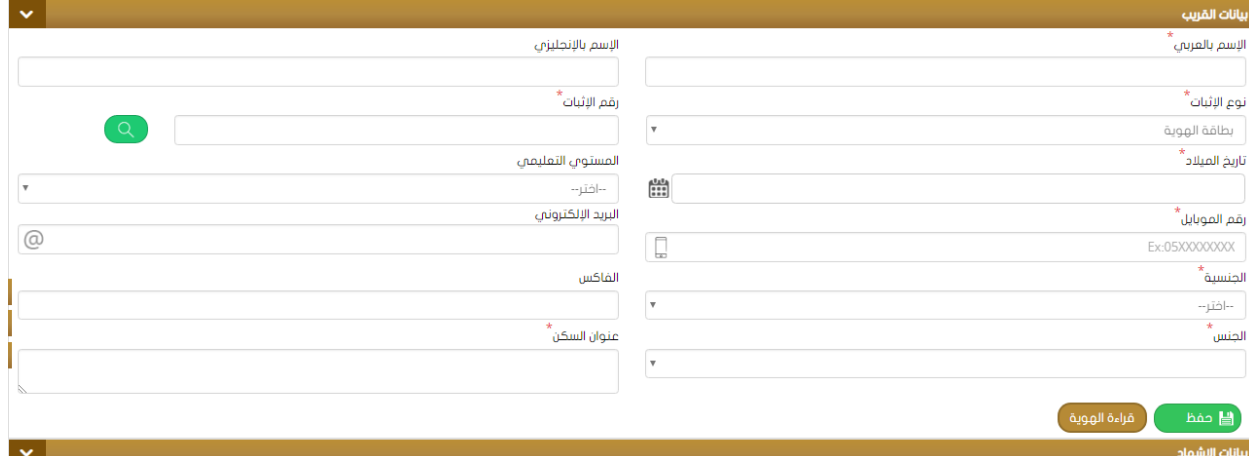

**ثم يتم تعبئةبياناتاإلشهاد حيثنالحظوجود خانةلتفعيل خيارحضورالشخصإلىاملحكمةمع اختيارصلة**

**القر ابة من القائمة املنسدلة كما هو موضح في الشكل:**

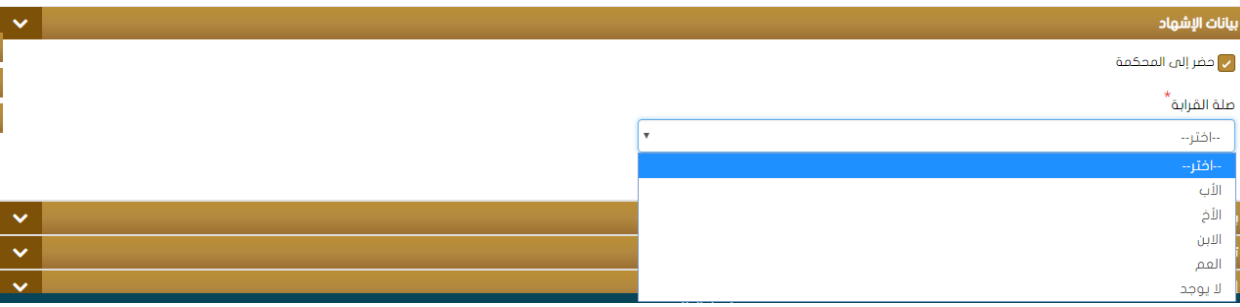

<span id="page-34-0"></span> **ثم يتم إدخال بيانات الشهود وتحميل املرفقات وإنهاءالطلب.**

**إثبات هبة: لتقديم الطلب الخاص بإثبات هبة يتم تعبئةالنموذج الخاصبهيدويا أوبشكل مباشرعن طريق قارئ الهوية والذي يتضمن: الجهة** ✓ **اإلسم باللغتين العربية واإلنكليزية** ✓ **نوع اإلثبات ) مع إمكانية إضافة استثناء إذا لم يكن اإلستثناء بطاقة هوية ( .** ✓ **تاريخ امليالد، الجنس ، الجنسية، اإلمارة،رقم املوبايل ، البريد اإللكتروني ، الفاكس ، املستوى التعليمي،** ✓ **عنوان السكن .** 

**ثم الضغط على حفظ كما هو موضح في الشكل أدناه :** 

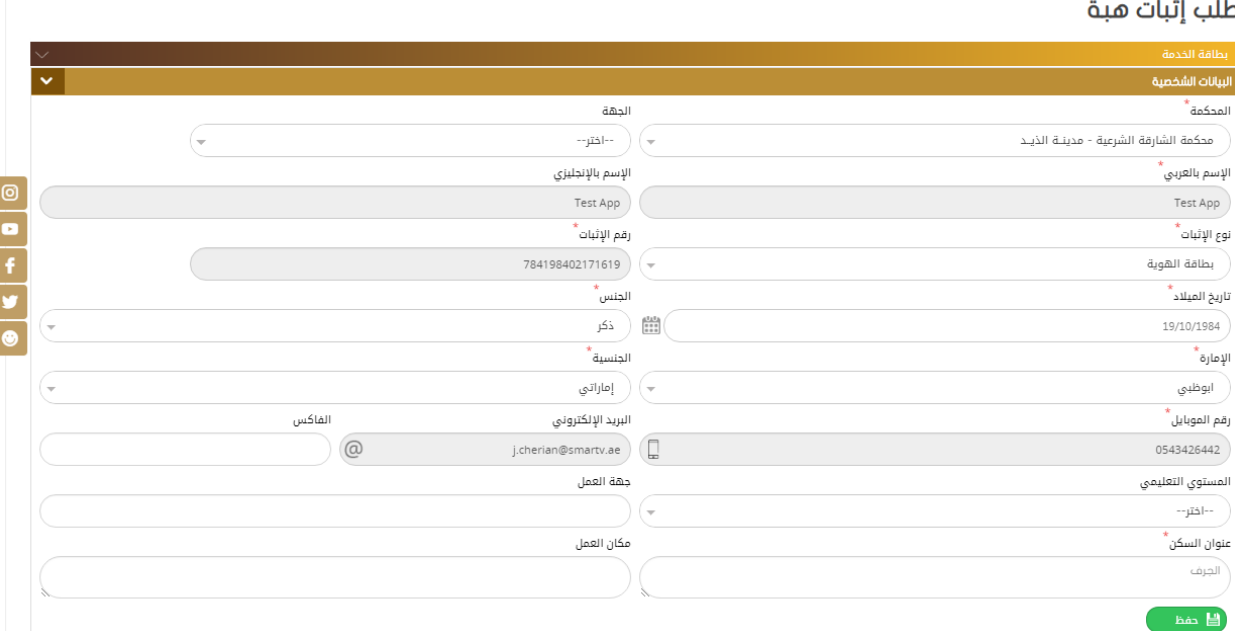

**ثم يتم تعبئة بيانات اإلشهادثم يقو م املستخدم بتعبئة بيانات الشخص املوهوب له كاإلسم ، الجنسية ، نوع ورقم اإلثبات، تاريخ امليالد، املستوى التعليمي، .... الخ**

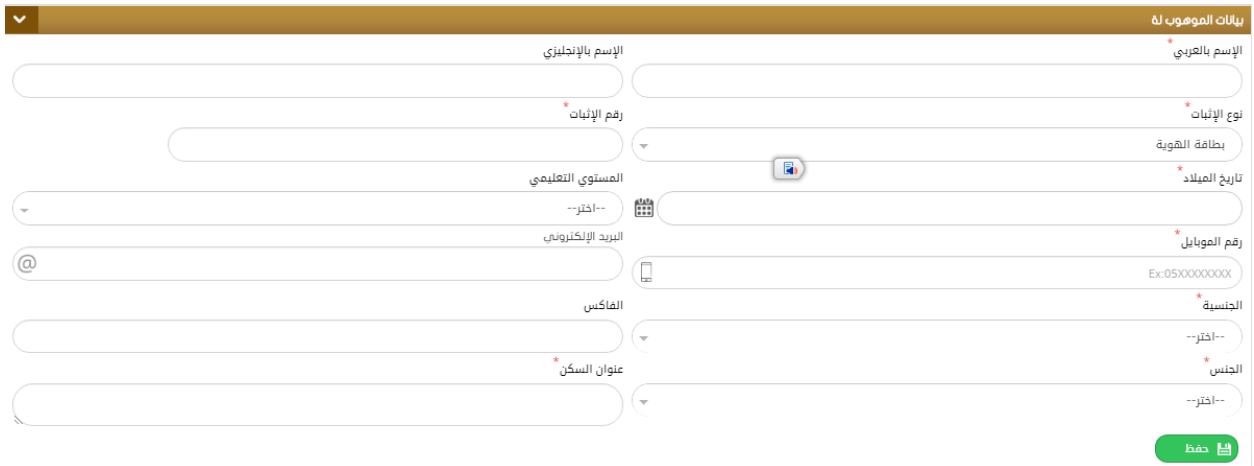

**ثم يتم إدخال بيانات الشهود )شاهدين ( وتحميل املرفقات املطلوبة ثم انهاء الطلب ليتم تحويله لقسم التدقيق .** 

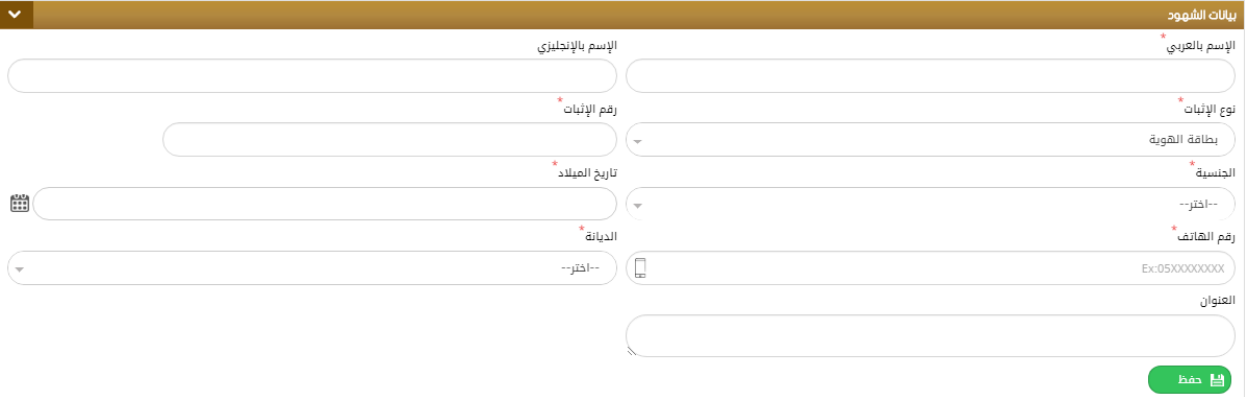

#### **إثبات وصية:**

**لتقديم الطلب الخاص بإثبات وصية يتم تعبئةالنموذج الخاصبهيدويا أوبشكل مباشرعن طريق قارئ الهوية والذي يتضمن: الجهة** ✓ **اإلسم باللغتين العربية واإلنكليزية** ✓ **نوع اإلثبات )مع إمكانية إضافة استثناء إذا لم يكن اإلستثناء بطاقة هوية(.** ✓ **تاريخ امليالد، الجنس ، الجنسية، اإلمارة،رقم املوبايل ، البريد اإللكتروني ، الفاكس ، املستوى التعليمي،** ✓ **عنوان السكن ، جهة العمل . ثم الضغط على حفظ كما هو موضح في الشكل أدناه:** 

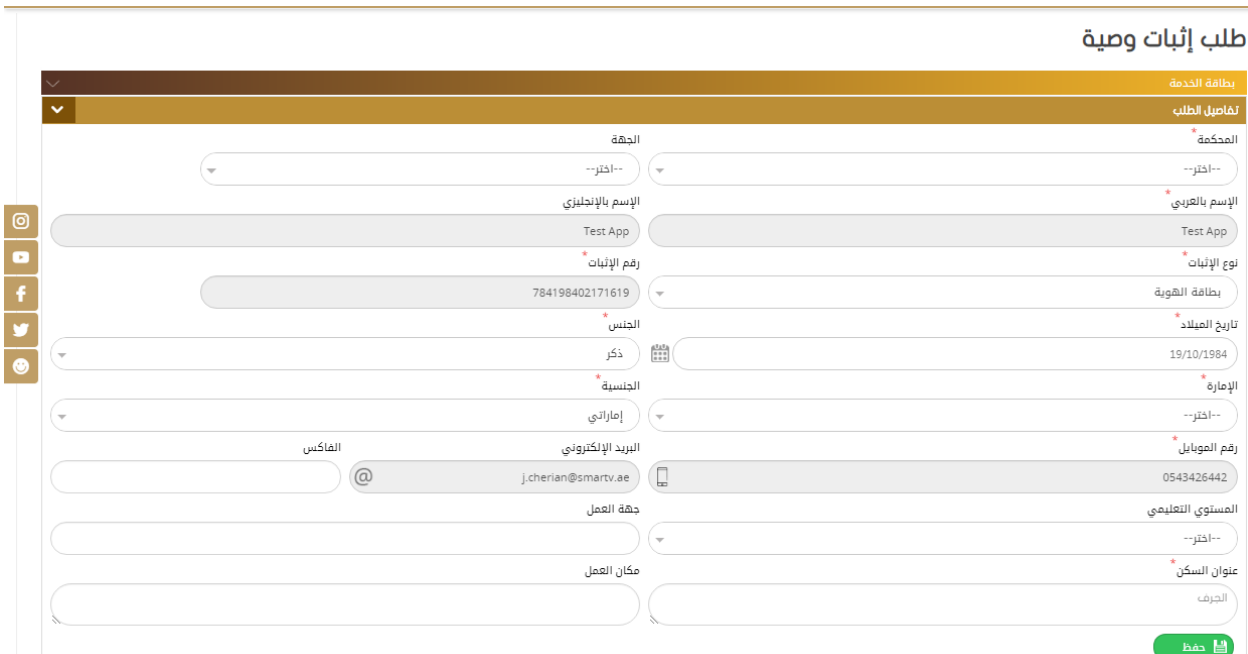

**ثم يتم إدخال بيانات اإلشهاد الخاصة بإثبات الوصية وهي إدخال اإلقرار الكامل للوصاية كما هو موضح في** 

#### **الشكل :**

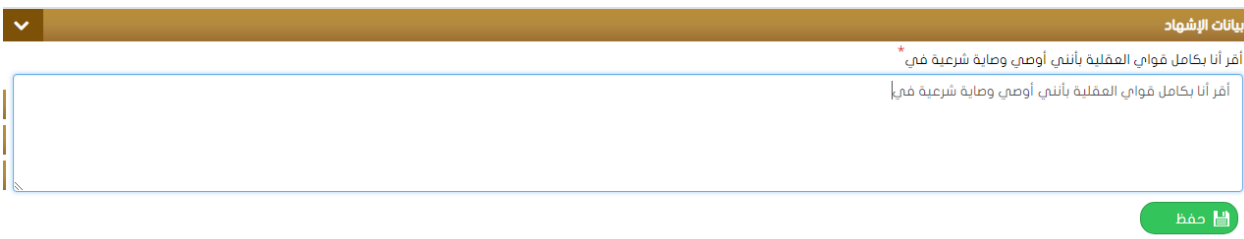

**ثم تحميل املرفقات املطلوبة وانهاء الطلب ليتم تحويله لقسم التدقيق.** 

**طلب إثبات بنوة:** 

**لتقديم الطلب الخاص بإثبات البنوة يتم تعبئةالنموذج الخاصبهيدويا أوبشكل مباشرعن طريق قارئ الهوية والذي يتضمن :** 

**الهوية والذي يتضمن:** 

**املحكمة والجهة** ✓

**اإلسم باللغتين العربية واإلنكليزية** ✓

**نوع اإلثبات ) مع إمكانية إضافة استثناء إذا لم يكن اإلستثناء بطاقة هوية ( .** ✓

**تاريخ امليالد، الجنس ، الجنسية، اإلمارة،رقم املوبايل ، البريد اإللكتروني ، الفاكس ، املستوى التعليمي،** ✓

**عنوان السكن .** 

**ثم الضغط على حفظ كما هو موضح في الشكل أدناه.** 

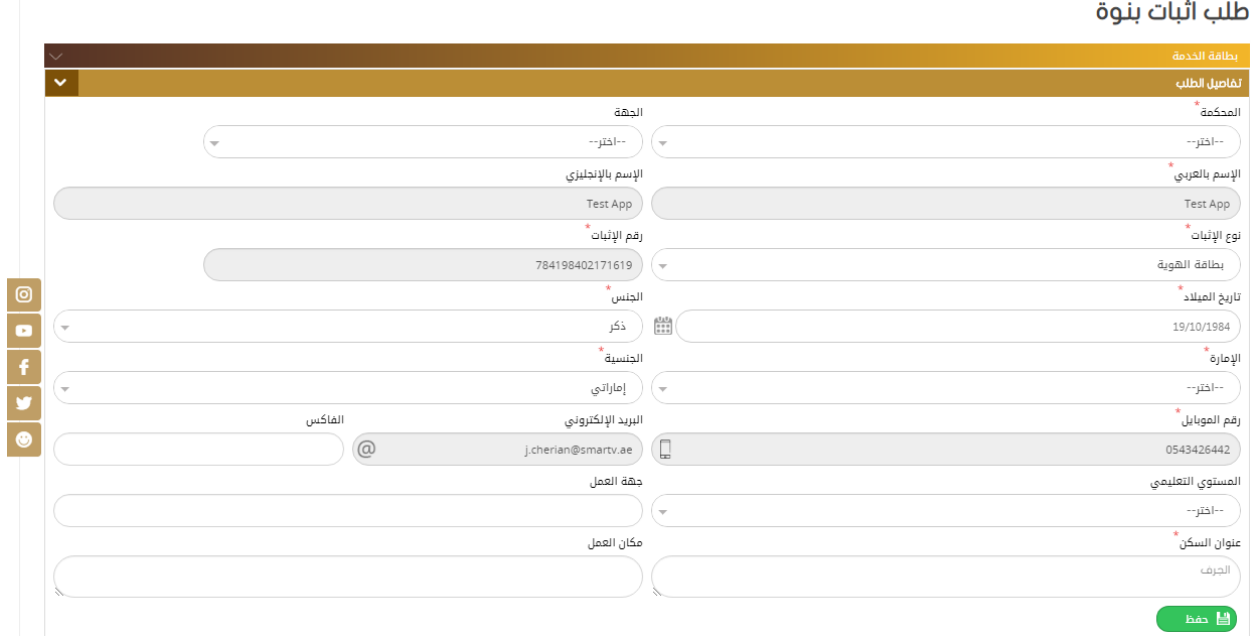

**ثم يتم إدخال بيانات اإلشهاد وهي:** 

**إدخال جهةوموضوع ورقم وتاريخ خطاباملو افقةالواردمن الجهةاملعنية.** ✓ **إسم األب - إسم األم – اسم وجنس ومكان وتاريخ ميالدالطفل املرادإثباتبنوته.** ✓ **رقم ومكان وتاريخ صدوربالغ الوالدة – اسم املشفى** ✓ **تحديد جنسيةاألم ونوع ومكان وتاريخ اإلثباتلألم.** ✓ **مكان ورقم وتاريخ عقد الزواج مع كتابةاملالحظات ثم الضغط على حفظ. ... الخ** ✓

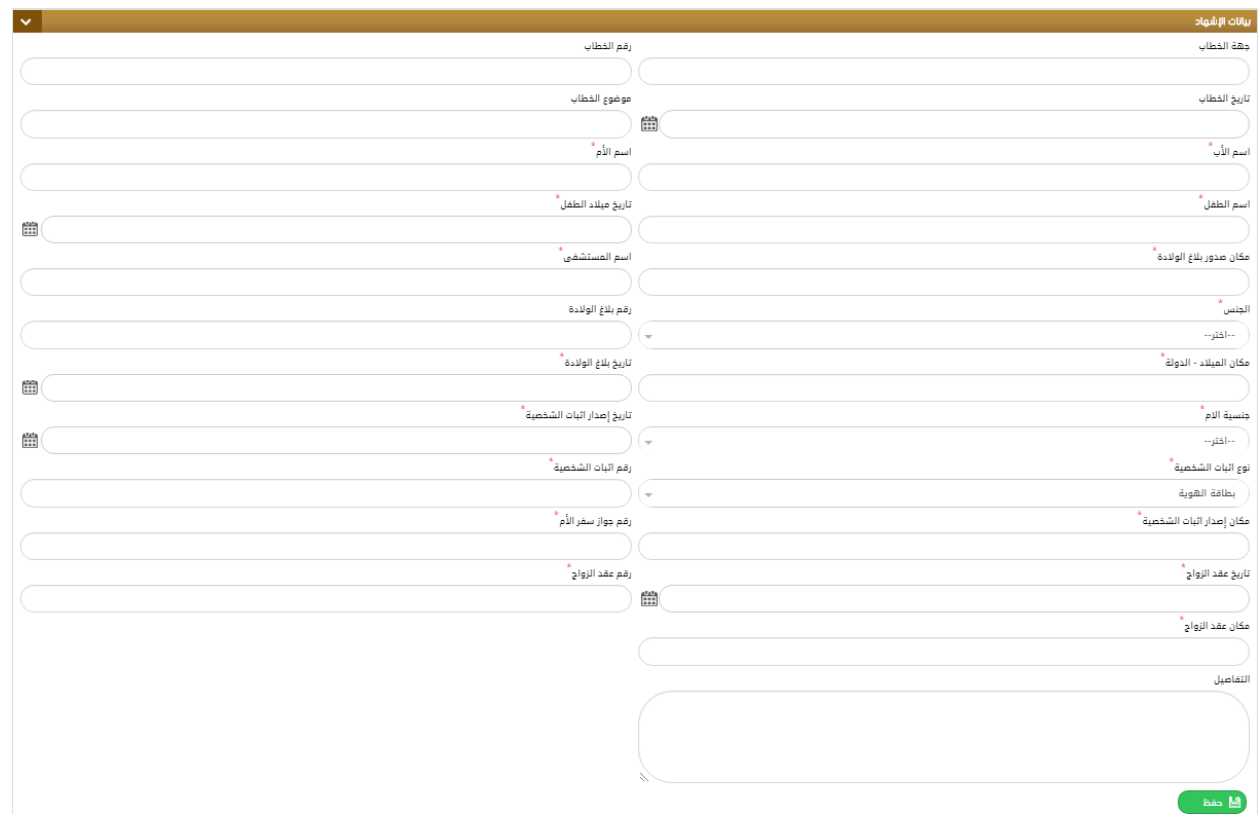

**بعد ذلك يقوم املستخدم بإدخال بيانات الشهود املطلوبة ) شاهدين( يدويا أوعن طريق قارئ بطاقةالهويةثم الضغط على حفظ كما هو مبين في الشكل أدناه:** 

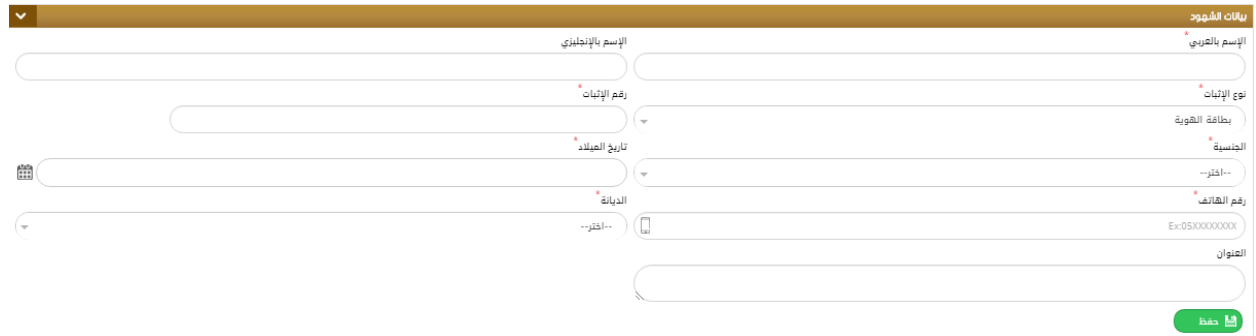

. ثم يتم تحميل المرفقات المطلوبة (الإجبارية )ثم إنهاء الطلب بكتابة الملاحظات في الحقل المخصص لها ثم الضغط على **" إرسال الطلبللدفع "بعد دفع الرسوم املخصصةللطلبيتم الحفظ وتحويل الطلب إلى قسم التدقيق .)التوثيق(** 

<span id="page-39-0"></span>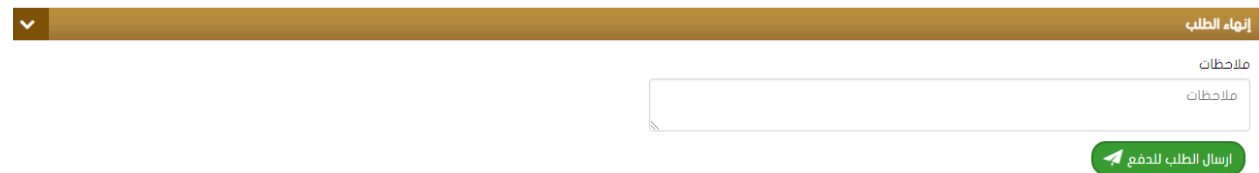

# **الشهادات العامة 2 :**

**تتضمن هذهالقائمةمجموعةمن الخياراتاملوضحةفيالشكل أدناه:** 

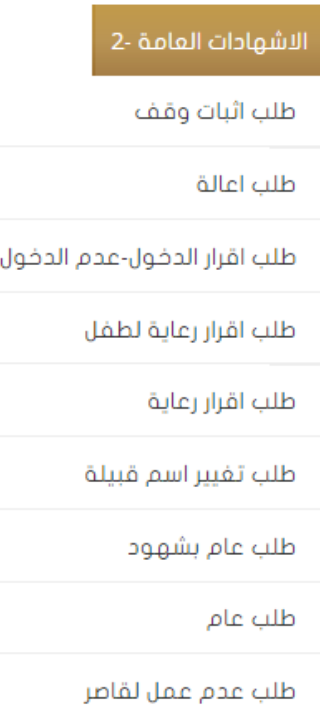

#### **طلب إثبات وقف:**

**لتقديم طلبإثباتوقف يتم تعبئةالنموذج الخاصبهيدويا أوبشكل مباشرعن طريق قارئ الهوية والذي يتضمن:**

الجية  
الا
$$
سم باللغتون العربية والانية إضافة استئناء إذا لم يكن الإستئناء بطاقة هوية ).  \tتاریخ الميلاد ، الجنس ، الجنسية ، الإمارة ، رقم الموبيل ، البريد الإلكتروني ، الفاكس ، المستوي التعليعي ،   \check>معنوان السكن ، جهة العمل ، مكان العمل .
$$

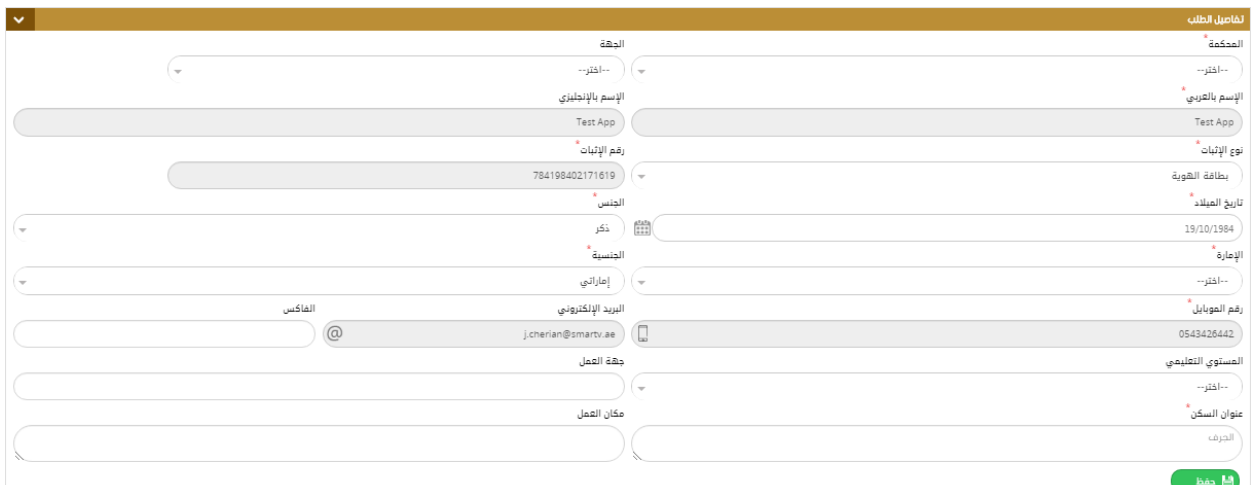

**ثم يتم إدخال بيانات اإلشهاد كما في الشكل :** 

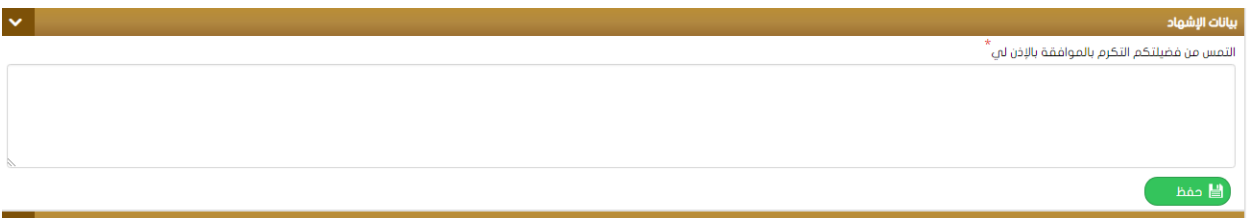

**. ثم يتم تحميل املرفقات املطلوبة ) اإلجبارية( ثم إنهاء الطلببكتابةاملالحظات في الحقل املخصص لها ثم الضغط على**  " إرسال الطلب للدفع " بعد دفع الرسوم المخصصة للطلب يتم الحفظ وتحويل الطلب إلى قسم التدقيق. (التوثيق.

#### **طلب إعالة:**

 **لتقديم طلب إعالة يتم تعبئةالنموذج الخاصبهيدويا أوبشكل مباشرعن طريق قارئ الهوية والذي يتضمن:** 

**الجهة** ✓ **اإلسم باللغتين العربية واإلنكليزية** ✓ **نوع اإلثبات )مع إمكانية إضافة استثناء إذا لم يكن اإلستثناء بطاقة هوية(.** ✓ **تاريخ امليالد، الجنس ، الجنسية، اإلمارة،رقم املوبايل ، البريد اإللكتروني ، الفاكس ، املستوى التعليمي،** ✓ **عنوان السكن .** 

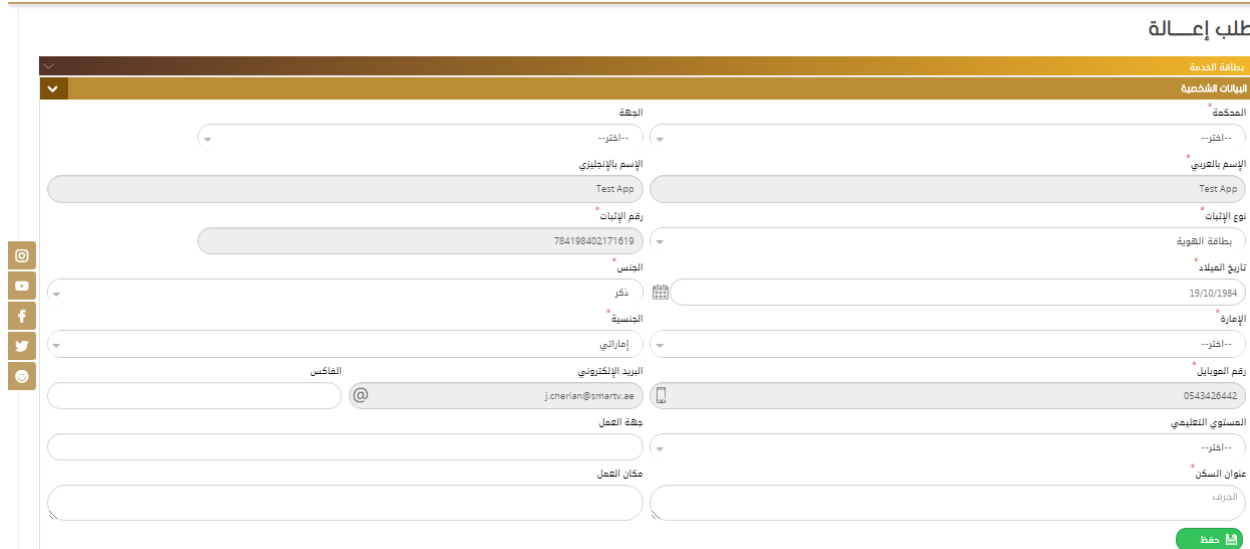

**ثم يتم إدخال بياناتاملعال املطلوبةيدويا أوعن طريق قارئ الهوية وهي:**

**اإلسم باللغتين العربية واإلنكليزية** ✓

**نوع ورقم اإلثبات** ✓

**تاريخ امليالد- العمر – املستوى التعليمي- رقم املوبايل – البريد اإللكتروني – الجنسية - عنوان السكن ... الخ** ✓

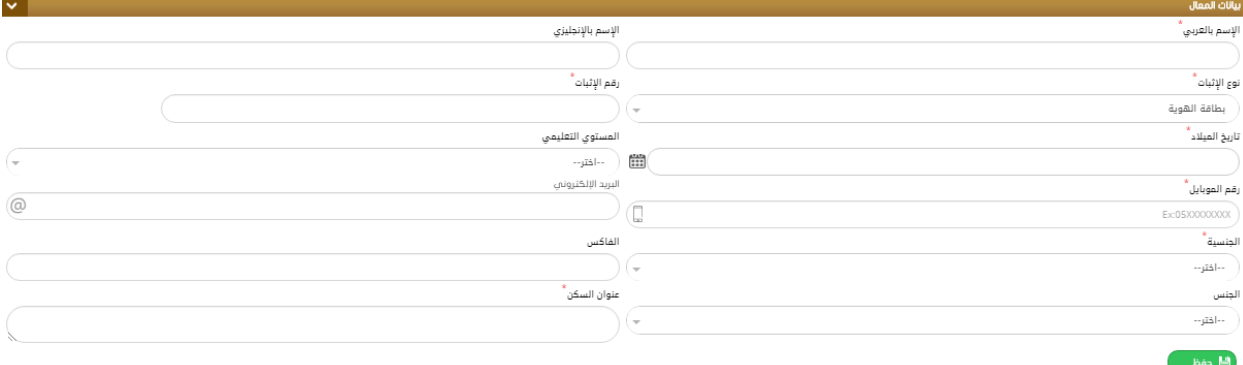

**ثم يتم الحفظ واإلنتقال إلدخال بيانات اإلشهاد التي تتضمن سبب اإلعالة – تاريخ اإلعالة- صلة القر ابة - اسم شاهد اإلثباتكما يمكن تفعيل" حالة حضوراملعال "ثم الضغط على حفظ كما هوموضحفيالشكل أدناه:**

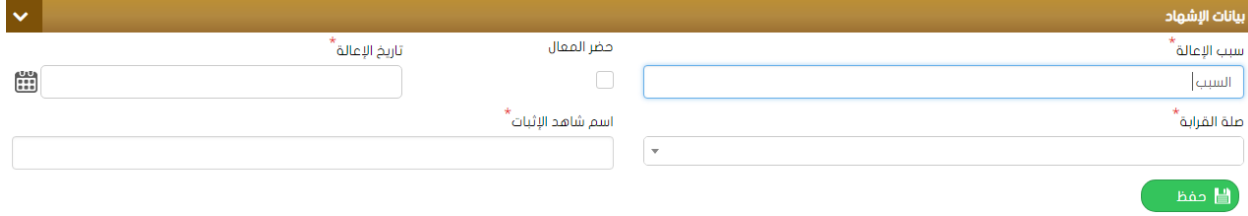

بعد ذلك يقوم الم*ستخد*م بإدخال بيانات الشهود المطلوبة (شاهدين) وتحميل المرفقات المطلوبة (الإجبارية) وإنهاء **الطلببكتابةاملالحظات في الحقل املخصص لها ثم الضغط على "إرسال الطلب للدفع " بعد دفع الرسوم املخصصة للطلب يتم الح فظ وتحويل الطلب إلى قسم التدقيق. ) التوثيق(** 

#### **طلبإقرارالدخول-وعدم الدخول:**

**لتقديم طلبإقراردخول – عدم دخول يتم تعبئةالنموذج الخاصبهيدويا أوبشكل مباشرعن طريق قارئ الهوية والذي يتضمن تحديد الجهةثم إدخال بياناتالزوجين كاملةمثل:** 

**اإلسم – الجنسية – نوع وتاريخ اإلثبات- عنوان السكن – املستوى التعليمي- اإلمارة -رقم الهاتف ...** ✓

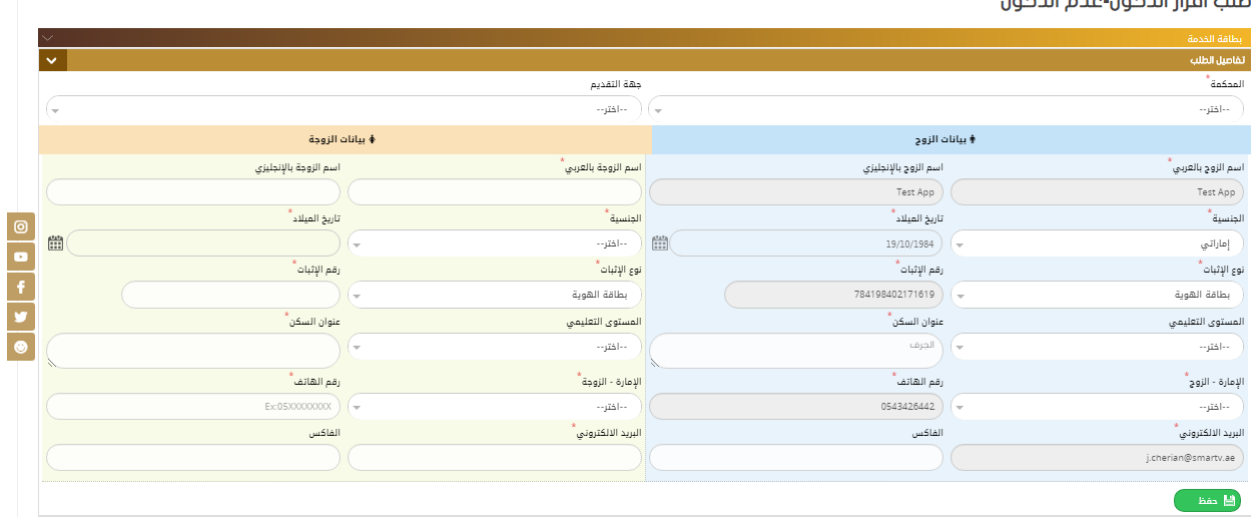

طلب لقباب الجذول ومجوز الجذول

**ثم يتم إدخال بيانات الولي املطلوبة واملبينة في الشكل أدناه مثل:** 

**إسم الولي – نوع ورقم اإلثبات – الجنسية – رقم الهاتف – العنوان** 

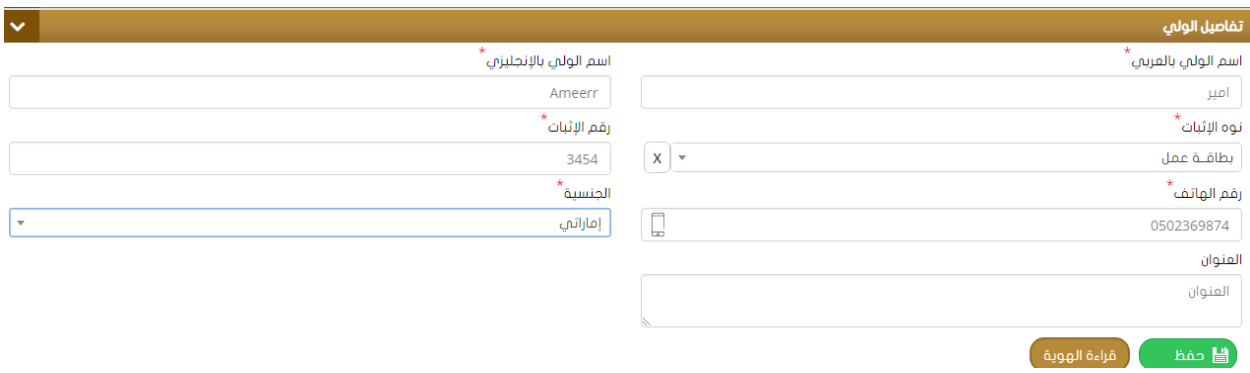

**ومن ثم يقوم املستخد م بتعبئة بيانات العقد: رقم وتاريخ العقد إمكانيةتفيعل حالة" هل تم الزواج "وتحديد تاريخ الزواج في حال تفعيلها.** 

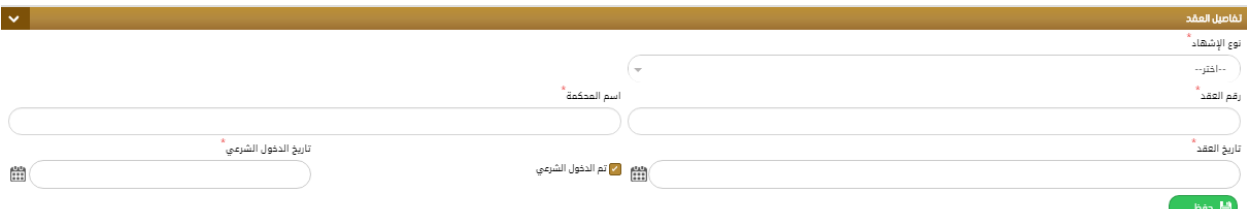

**بعد ذلك يقوم املستخدم بإدخال بيانات الشهود املطلوبة ) شاهدين( ثم يتم تحميل املرفقات املطلوبة ) اإلجبارية(وإنهاء الطلببكتابةاملالحظات في الحقل املخصص لها ثم الضغط على "إرسال الطلبللدفع "بعد دفع الرسوم املخصصة للطلب يتم الح فظ وتحويل الطلب إلى قسم التدقيق .)التوثيق(.**

#### **طلبإقراررعاية طفل:**

**لتقديم طلبإقراررعاية طفل يتم تعبئةالنموذج الخاصبهيدويا أوبشكل مباشرعن طريق قارئ الهوية والذي يتضمن تحديد الجهة ثم إدخال بيانات اإلسم كاملة مثل :** 

**اإلسم – الجنسية – نوع وتاريخ اإلثبات- عنوان السكن – املستوى التعليمي- اإلمارة -رقم الهاتف ...** ✓

#### طلب إقرار رعاية طفل

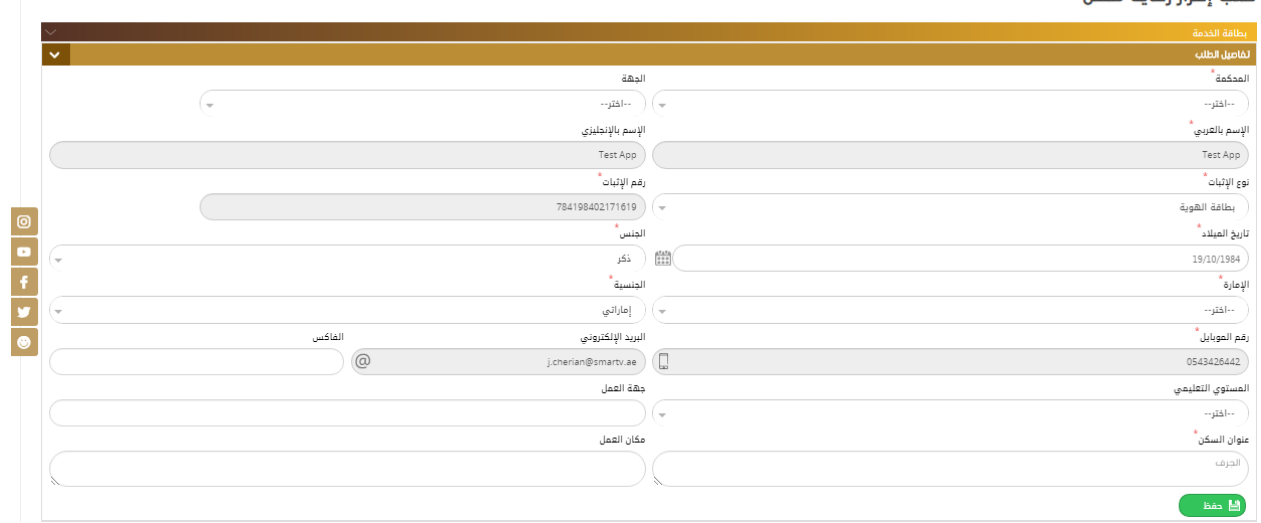

# **ثم يقوم امل ستخدم بإدخال بيانات الطفل املطلوب إثباترعايته:**

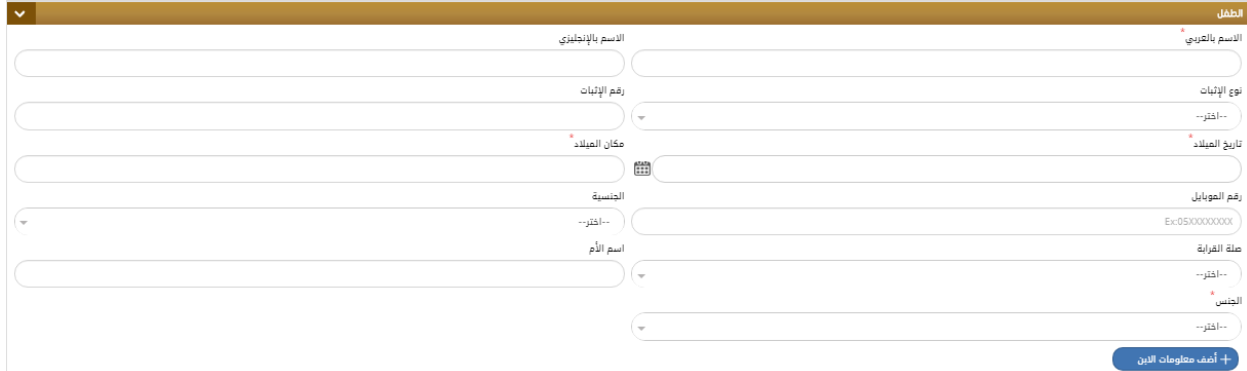

**ومن ثم يتم إدخال بيانات اإلشهاد مثل:** 

# **نوع اإلشهاد – جهةورقم وتاريخ ومكان الخطابالواردمن الجهةاملعنيةثم الحفظ كما هوموضحأدناه**

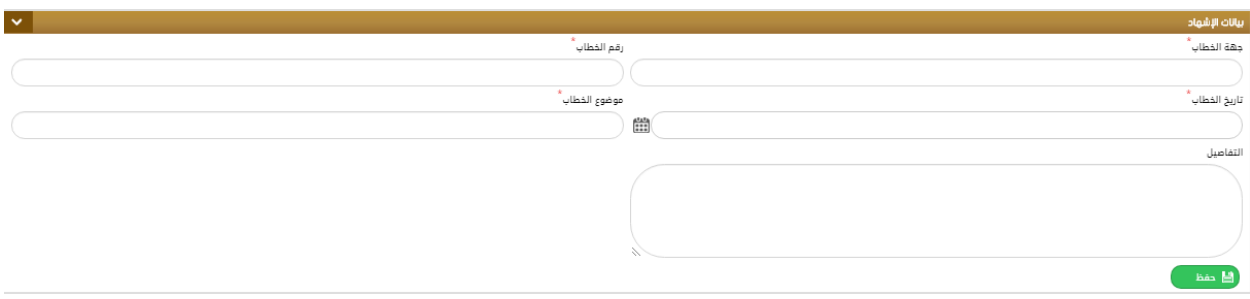

**ثم يتم تحميل املرفقات املطلوبة ) اإلجبارية(وإنهاء الطلببكتابةاملالحظات في الحقل املخصص لها ثم الضغط على "إرسال الطلب للدفع " بعد دفع الرسوم املخصصة للطلب يتم الح فظ وتحويل الطلب إلى قسم التدقيق. ) التوثيق(.** 

#### **طلب إقرار رعاية:**

**لتقديم طلبإقراررعاية طفل يتم تعبئةالنموذج الخاصبهيدويا أوبشكل مباشرعن طريق قارئ الهوية والذي يتضمن تحديد الجهة ثم إدخال بيانات اإلسم كاملةمثل:** 

**اإلسم – الجنسية – نوع وتاريخ اإلثبات- عنوان السكن – املستوى التعليمي- اإلمارة -رقم الهاتف ...** ✓

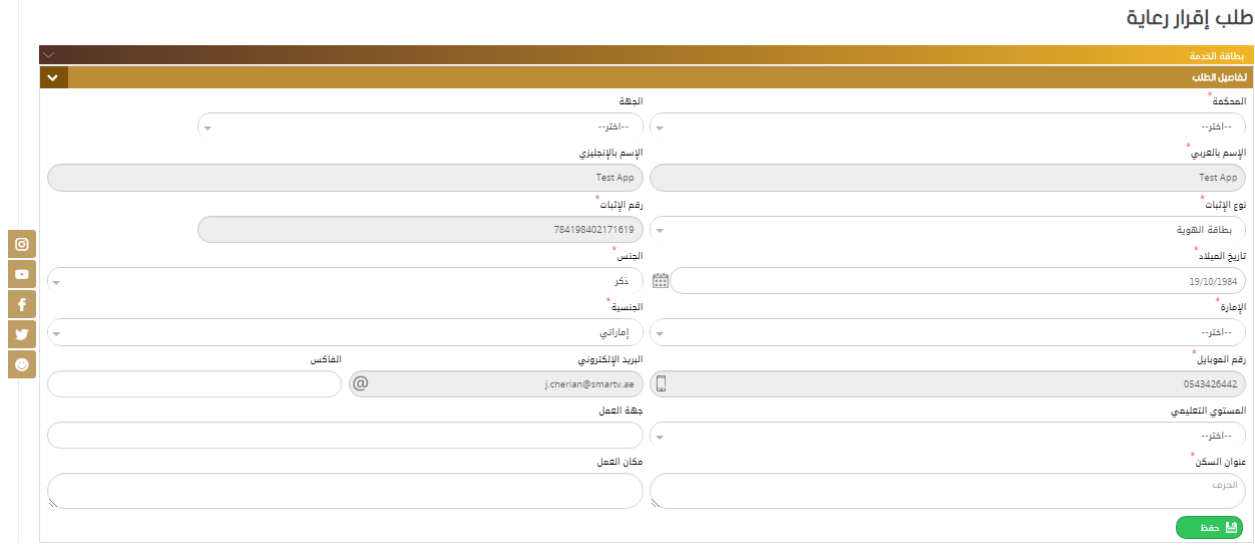

**ثم يقوم املستخدم بإدخال بيانات الشخص املطلوب إثباترعايته:**

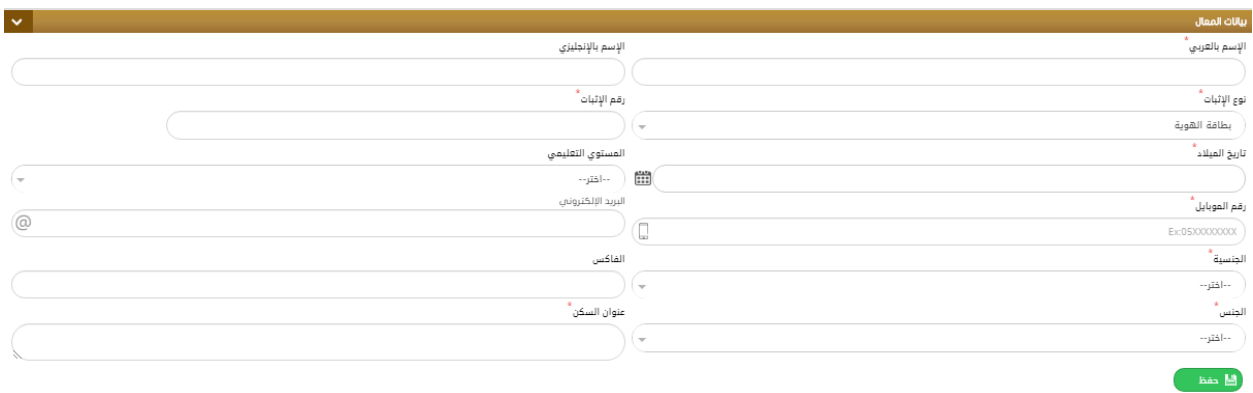

**ومن ثم يتم إدخال بيانات اإلشهاد مثل:** 

**نوع اإلشهاد – جهةورقم وتاريخ ومكان الخطابالواردمن الجهةاملعنيةثم الحفظ كما هوموضحأدناه:**

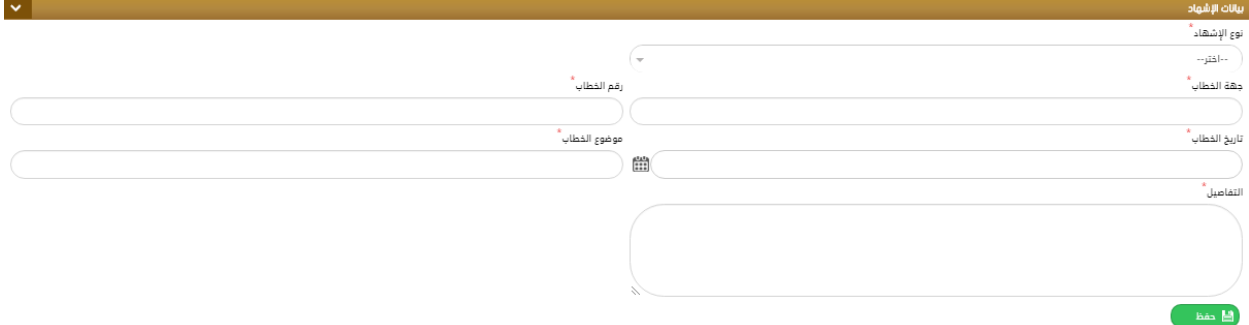

**ثم يتم تحميل املرفقات املطلوبة ) اإلجبارية(وإنهاء الطلببكتابةاملالحظات في الحقل املخصص لها ثم الضغط على "إرسال الطلب للدفع " بعد دفع الرسوم املخصصة للطلب يتم الح فظ وتحويل الطلب إلى قسم التدقيق. ) التوثيق(.** 

**طلب تغيير إسم قبيلة:**

**لتقديم طلبتغييرإسم قبيلةيتم تعبئةالنموذج الخاصبهيدويا أوبشكل مباشرعن طريق قارئ الهوية والذي يتضمن تحديد الجهة ثم إدخال بيانات اإلسم كاملةمثل:** 

**اإلسم – الجنسية – نوع وتاريخ اإلثبات- عنوان السكن – املستوى التعليمي- اإلمارة -رقم الهاتف ...** 

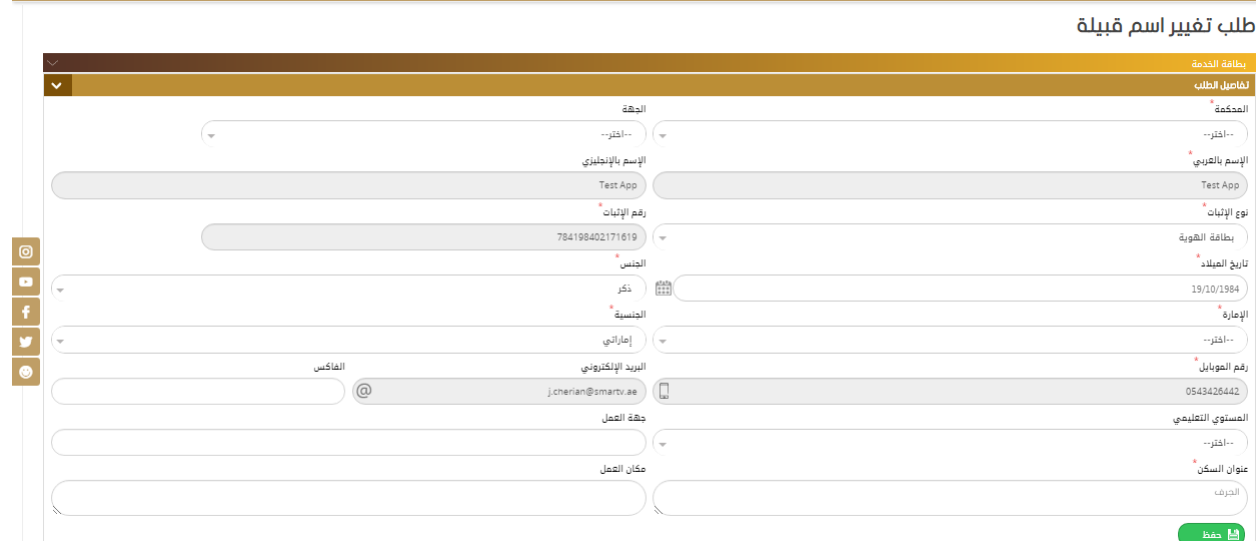

**ثم يتم إدخال بيانات اإلشهاد الخاصة بهذا الطلب كمايلي :** 

**اإلسم القديم والجديد بالكامل** ✓

**اختيار نوع اإلجراء املراد من القائمة املنسدلة ) تعديل – تغيير – إضافة (** ✓

**رقم املو افقةوتاريخها** ✓

**إسم الجريدةالتيسيتم اإلعالن بها والعددوتاريخ اإلعالن .** ✓

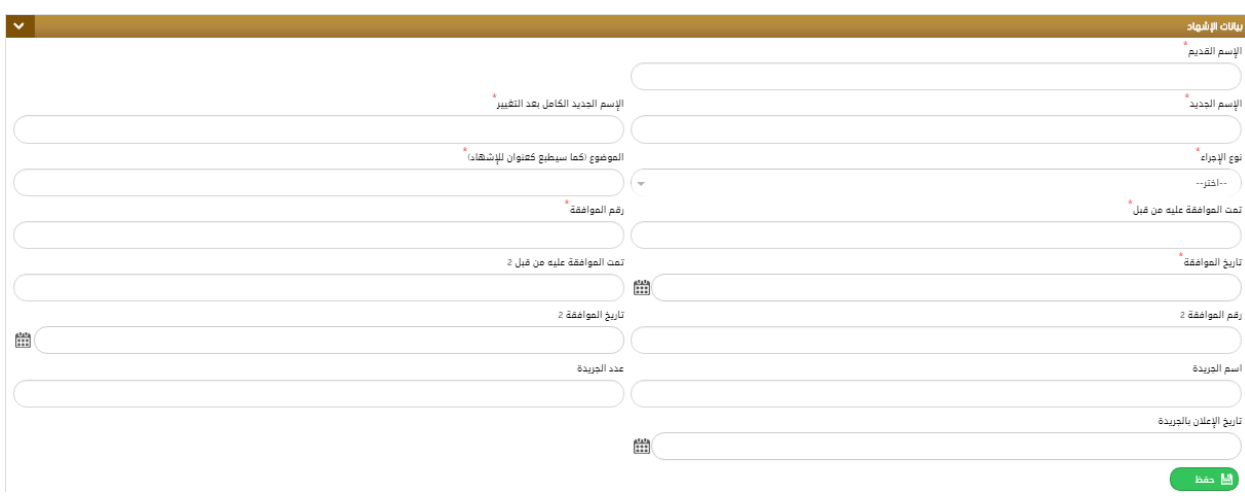

**ثم يتم إدخال بيانات الشهود وتحميل امللفات املطلوبة وإنهاء الطلب ليتم تحويله للتدقيق.** 

#### **طلب عام بشهود:**

**لتقديم طلبعام بشهوديتم تعبئةالنموذج الخاصبهيدويا أوبشكل مباشرعن طريق قارئ الهوية والذي يتضمن تحديد الجهة ثم إدخال بيانات اإلسم كاملةمثل:** 

**اإلسم – الجنسية – نوع وتاريخ اإلثبات- عنوان السكن – املستوى التعليمي- اإلمارة -رقم الهاتف ...** 

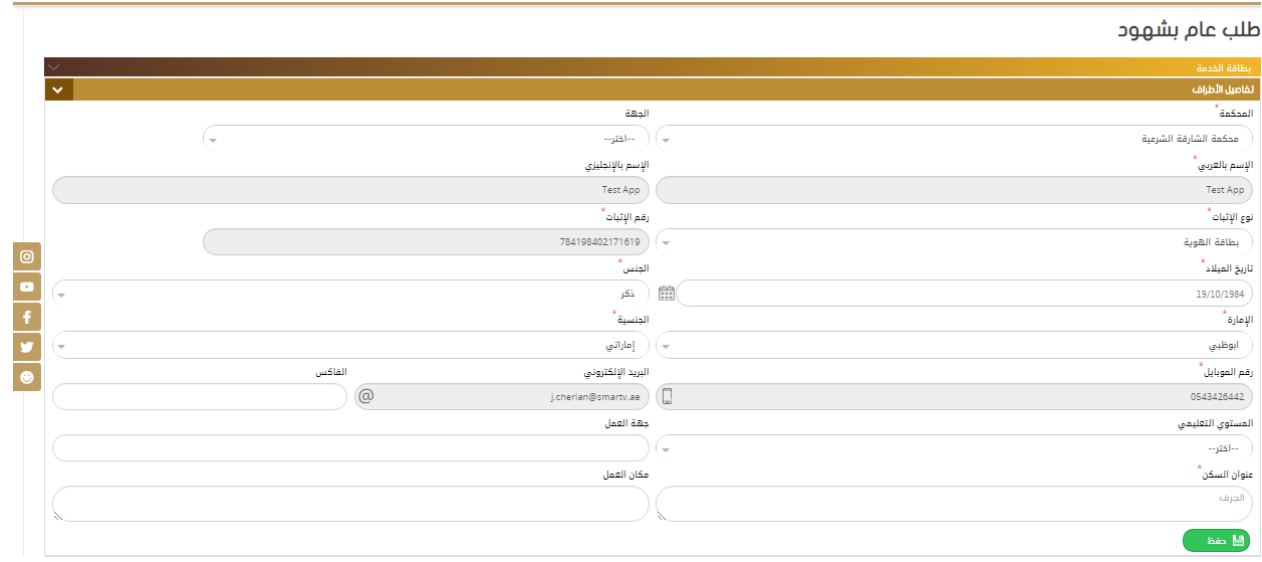

<span id="page-48-0"></span>**ثم يتم إدخال بيانات اإل شهاد الخاصةبهذا الطلب وهي اختيار نوع اإلذن من القائمة املنسدلة من ثم كتابة تفاصيل اإلذن في الحقل املخصص له كما في الشكل:** 

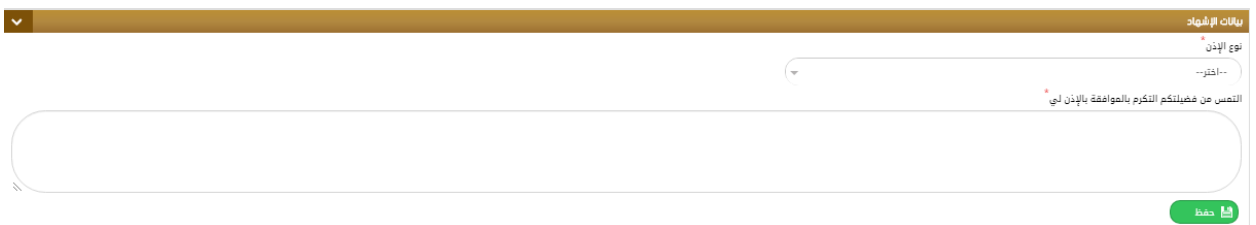

**ثم يتم إدخال بيانات الشهود ) شاهدين( وتحميل امللفاتاملطلوبةوإنهاءالطلبليتحول إلىالتدقيق.** 

**طلب عام:** 

 **لتقديم طلبعام يتم تعبئةالنموذج الخاصبهيدويا أوبشكل مباشرعن طريق قارئ الهوية والذي يتضمن تحديد الجهة ثم إدخال بيانات اإلسم كاملةمثل:** 

> **اإلسم – الجنسية – نوع وتاريخ اإلثبات- عنوان السكن – املستوى التعليمي- اإلمارة – مكان العمل – جهة العمل -رقم الهاتف ...**

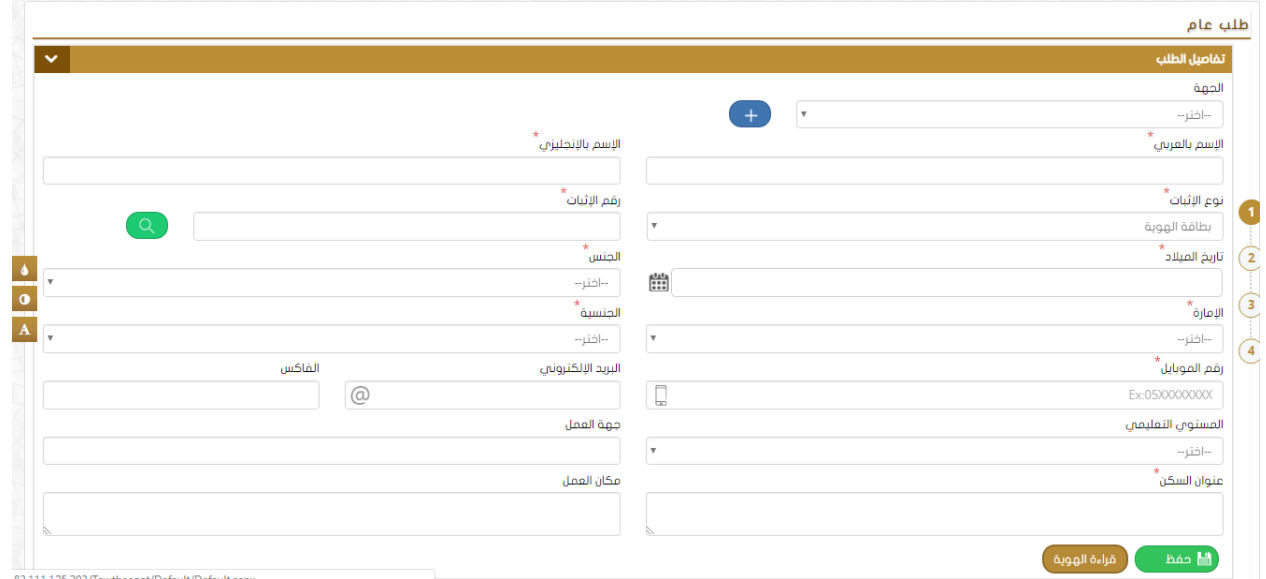

<span id="page-49-0"></span>**ثم يتم إدخال بيانات اإل شهاد الخاصةبهذا الطلب وهي اختيار نوع اإلذن من القائمة املنسدلة ومن ثم كتابة تفاصيل اإلذن في الحقل املخصص له كما في الشكل:** 

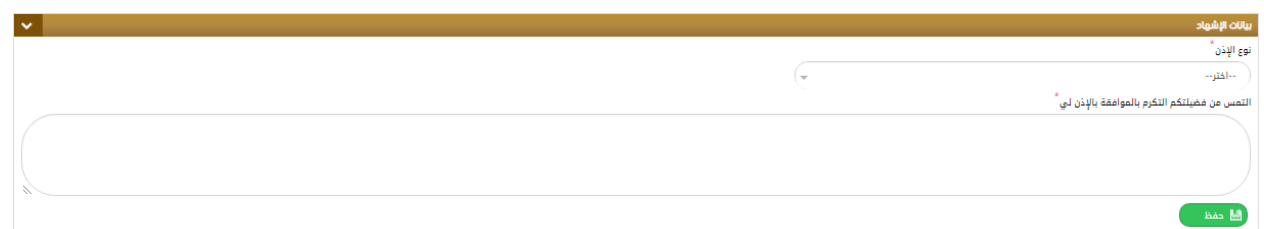

**ثم يتم تحميل املرفقات املطلوبة ) اإلجبارية(وإنهاء الطلببكتابةاملالحظات في الحقل املخصص لها ثم الضغط على "إرسال الطلب للدفع " بعد دفع الرسوم املخصصة للطلب يتم الح فظ وتحويل الطلب إلى قسم التدقيق. ) التوثيق(.** 

**طلب عدم عمل لقاصر:** 

**لتقديم عدم عمل لقاصريتم تعبئةالنموذج الخاصبهيدويا أوبشكل مباشرعن طريق قارئ الهوية والذي يتضمن تحديد الجهة ثم إدخال بيانات اإلسم كاملةمثل:** 

**اإلسم – الجنسية – نوع وتاريخ اإلثبات- عنوان السكن – املستوى التعليمي- اإلمارة -رقم الهاتف ...** ✓

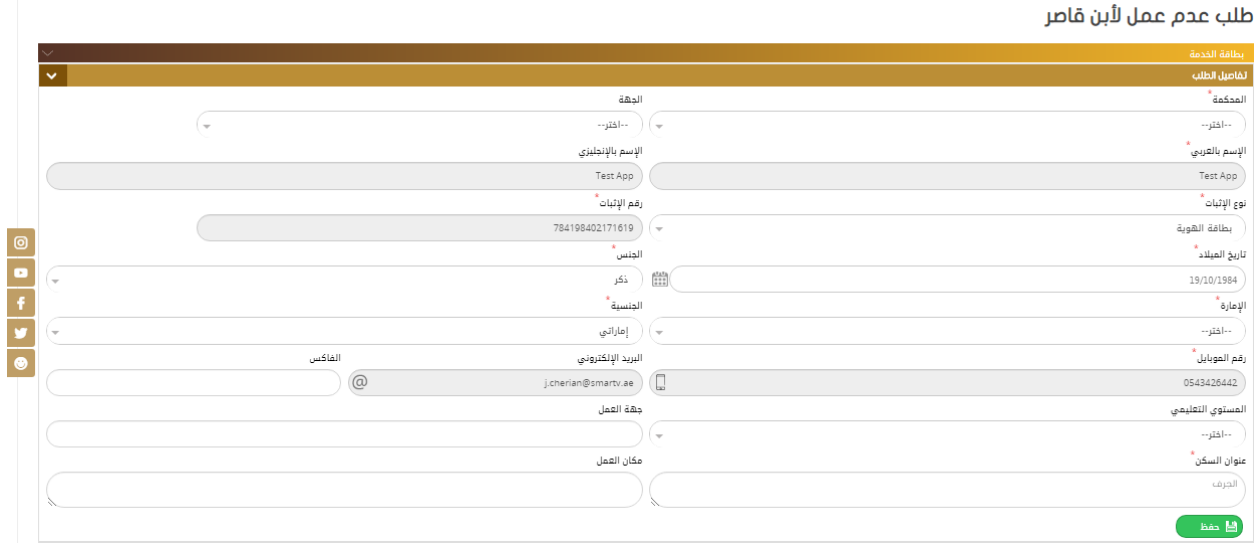

ومن ثم يقوم الم*س*تخدم بإدخال بيانات القاصر كما هو موضح في الشكل أدناه:

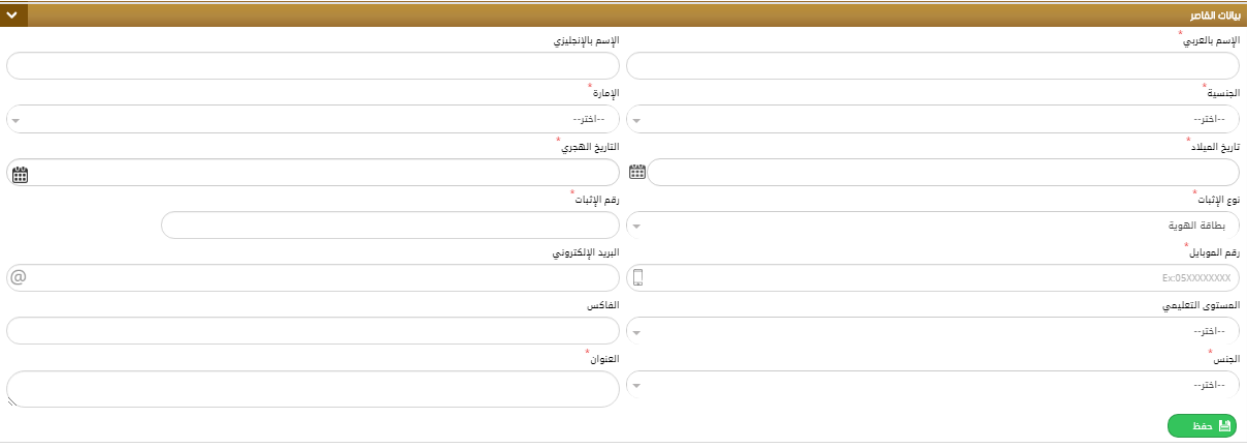

**ومن ثم يتم إدخال بيانات اإلشهاد مثل:** 

**رقم الحكم /القرار- تاريخ العقد-مكان الحكم / القرار** 

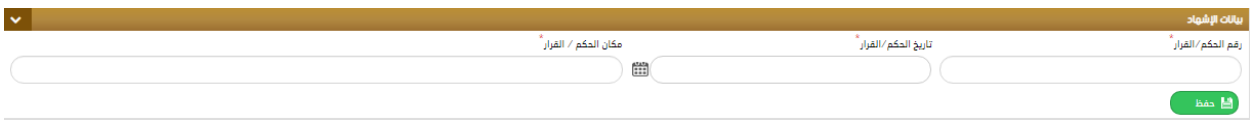

**بعد ذلك يقوم املستخدم بإدخال بيانات الشهود املطلوبة ) شاهدين( يدويا أوعن طريق قارئ بطاقةالهوية، ثم يتم تحميل املرفقات املطلوبة ) اإلجبارية(وإنهاء الطلببكتابةاملالحظات في الحقل املخصص لها ثم الضغط على** 

**" إرسال الطلبللدفع "بعد دفع الرسوم املخصصةللطلبيتم الحفظ وتحويل الطلب إلى قسم التدقيق. ) التوثيق(.** 

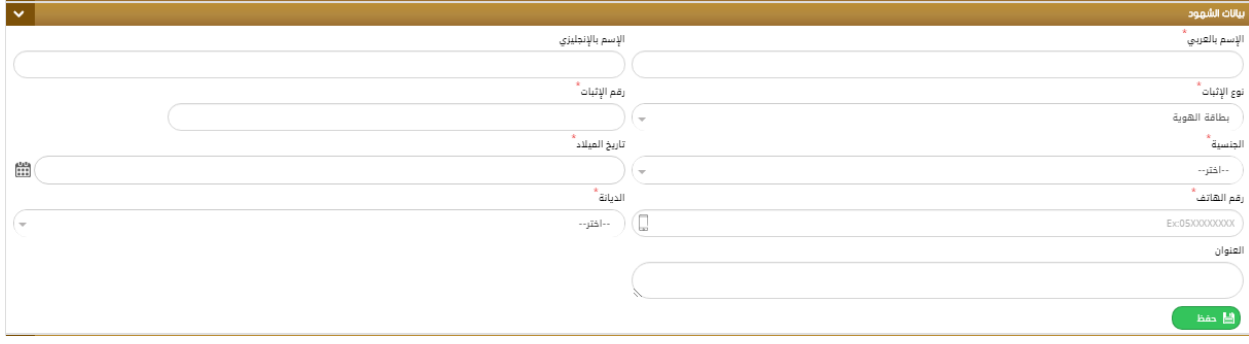

#### **طلبــــاتي:**

<span id="page-51-1"></span><span id="page-51-0"></span>**يستطيع املستخدم من خالل هذه الشاشة معرفة حالة الطلب الذي قام بتقديمه وذلك من خالل معايير البحث املتوفرة مثل: إسم املحكمة – رقم الطلب– نوع الطلب.** 

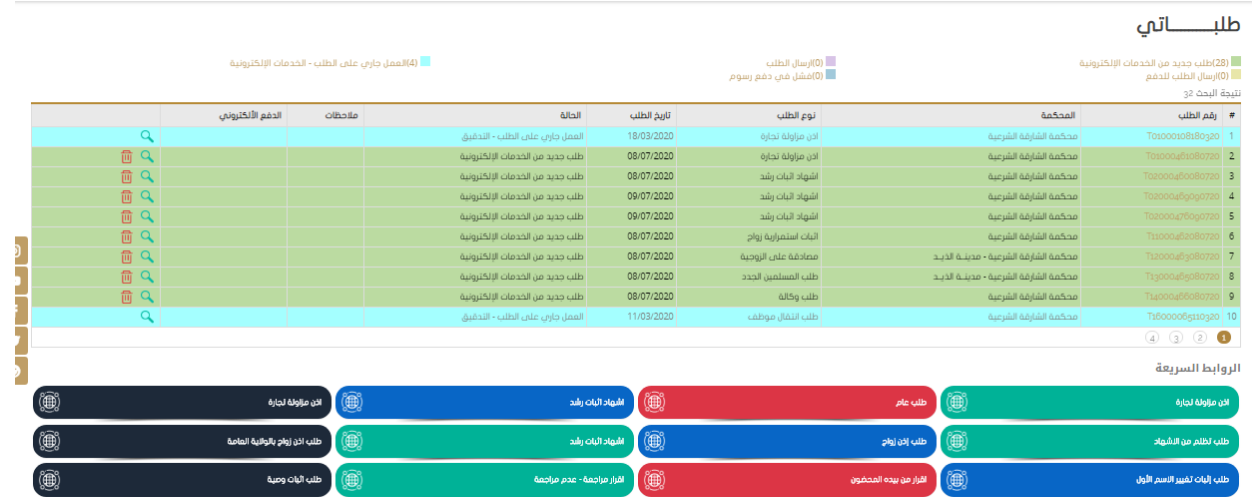

 **وأيضا يمكن للمتعامل أن يوقع إلكترونيا باستخدام التوقيع اإللكتروني اثناء انهاء الطلب عند القاض ي، إذاقام القاض ي بتفعيل إمكانيةالتوقيع للمستخدم. وذلك بفتح الطلب و الضغط على اضافة التوقيع كما هو موضح ادناه** 

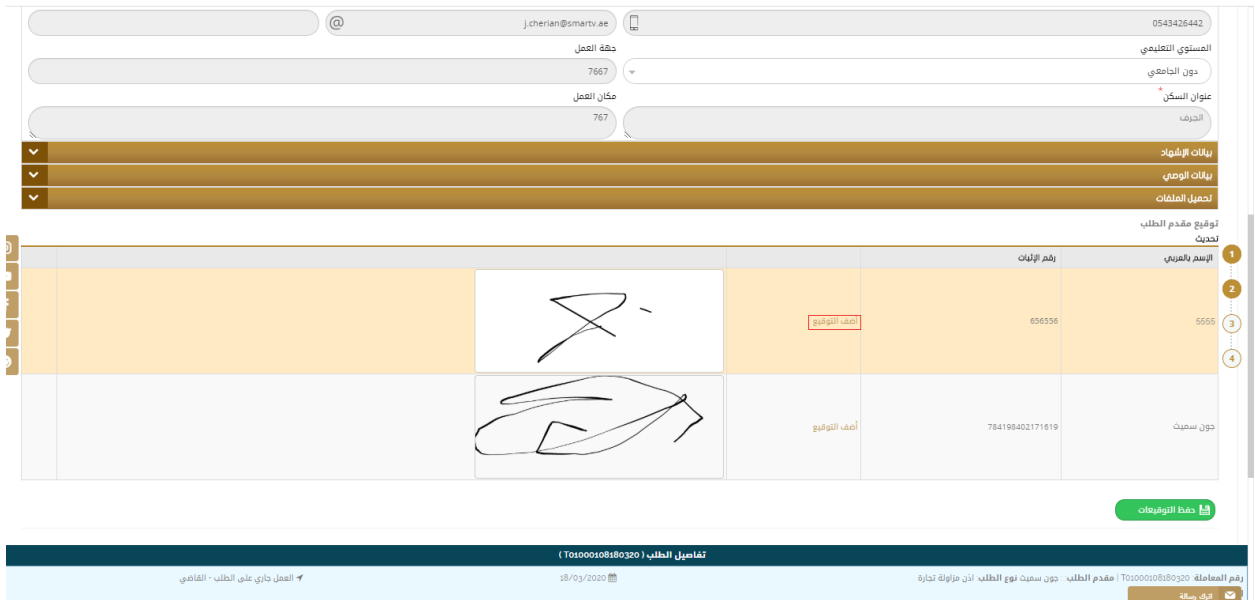

**ثم اضافة التوقيع و من ثم الحفظ كما هو موضح ادناه** 

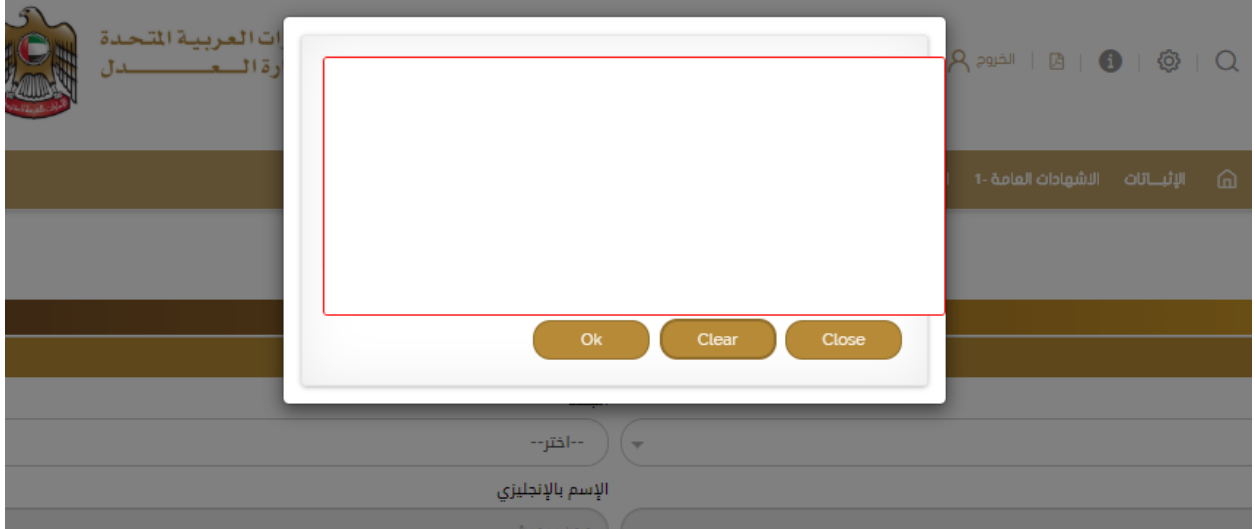